# **MANUAL DE INSTRUÇÕES**

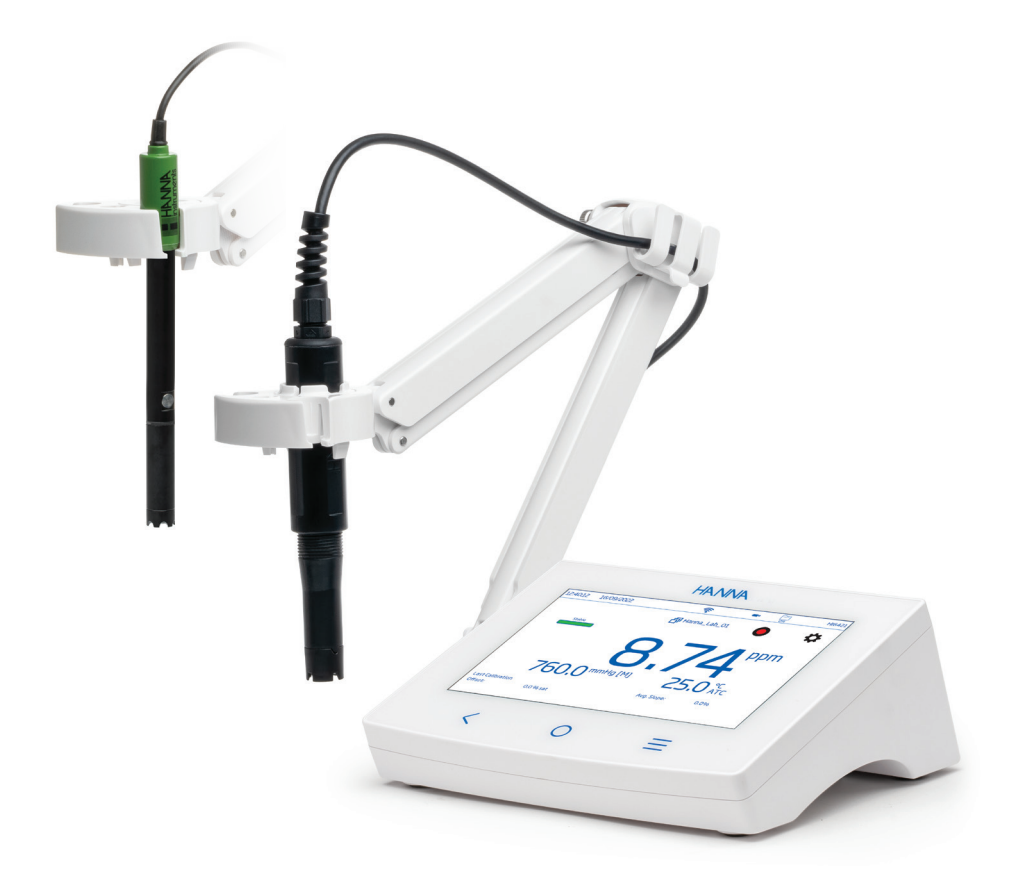

# HI6421 Medidor de Bancada Avançado para Oxigénio Dissolvido

Hanna Instruments Portugal

Zona Industrial de Amorim - Rua Manuel Dias, Fração I, n.º 392 - 4495-129 Póvoa de Varzim www.hanna.pt

#### Estimado cliente,

Obrigado por escolher um produto Hanna Instruments®.

Por favor leia instruções Este manual fornece-lhe toda a informação necessária para que possa utilizar o instrumento corretamente assim como uma ideia precisa da sua versatilidade.

Se necessitar de mais informações técnicas não hesite em enviar-nos um e- mail para assistencia@hanna.pt. Para obter mais informações sobre a Hanna Instruments e os nossos produtos visite www.hanna.pt.

# ÍNDICE

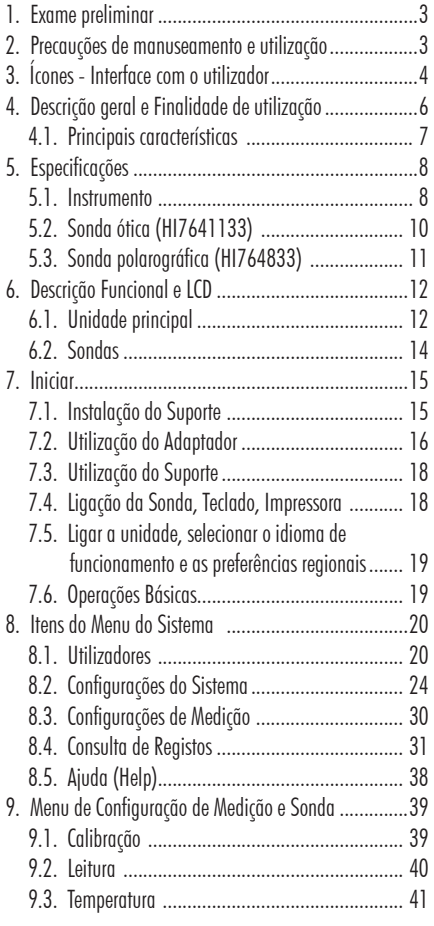

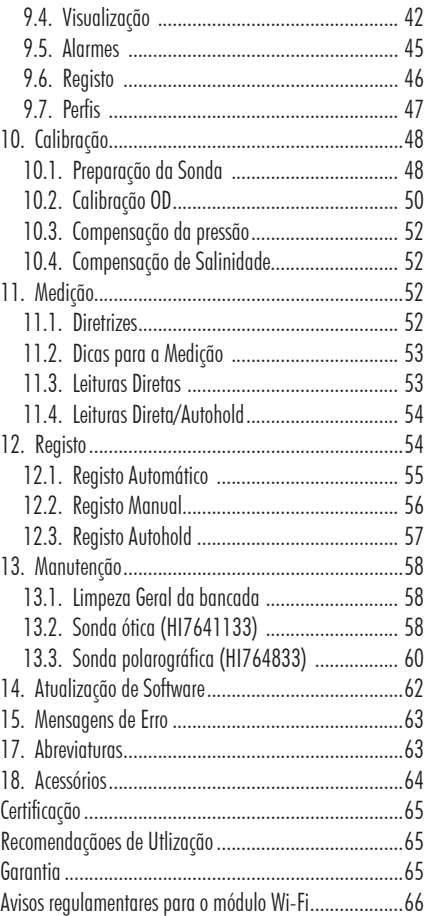

*Todos os direitos reservados. A reprodução total ou parcial é proibida sem o consentimento por escrito do detentor dos direitos, Hanna Instruments Inc., Woonsocket, Rhode Island, 02895, USA. A Hanna Instruments reserva-se o direito de modificar o design, construção e aparência dos seus produtos sem aviso prévio.*

# 1. EXAME PRELIMINAR

O HI6421 é o medidor de bancada avançado de oxigénio dissolvido, com um amplo ecrã táctil e um moderno design, fornecido com a sonda ótica de oxigénio dissolvido (HI7641133) ou com a sonda polarográfica (HI764833).

# Modelos de Bancada

HI6421-01 ficha USA HI6421-02 ficha UE

# Fornecido com:

O modelo HI6421 é fornecido com:

- HI7641133 Sonda ótica DO (opdo $^{\circledR}$ )
- HI764113-1 Tampa inteligente (Smart Cap™) com O-ring
- Copo de calibração/ armazenamento
- Seringa, toalhete para lentes, massa de silicone (saqueta de 6 g)

Adicionalmente, ambos os modelos são fornecidos com:

- Suporte de elétrodo HI764060 com os acessórios seguintes:
	- Placa de base (pino pivot integrado) e parafuso, requer instalação
	- Clipe de suporte de cabo, anexado
	- Suporte de elétrodo com adaptador, anexado
- Adaptador 24 VDC
- Cabo USB-C a USB-A
- Certificado de qualidade da sonda
- Certificado de qualidade do instrumento
- Guia rápido utilização

*Nota: Conserve todas as embalagens até ter a certeza o medidor funciona corretamente. Qualquer item danificado ou defeituoso deve ser devolvido na sua embalagem original, juntamente com os acessórios fornecidos.*

# 2. PRECAUÇÕES DE MANUSEAMENTO E UTILIZAÇÃO

A unidade, embora não seja frágil, pode ser danificada por manuseamento e utilização incorretos.

- Transportar a unidade com todos os cabos removidos.
- Manter o aparelho sobre uma superfície estável e plana, longe do contacto com líquidos.
- Evitar a sujidade e o pó em excesso.
- Proteger o aparelho do contacto com alimentos, óleos e produtos químicos.
- Se o aparelho ficar molhado, limpe suavemente o exterior com um pano limpo e seco.
- Manter afastado da luz solar direta.
- Utilizar num local seguro e adequado aos requisitos da aplicação.
- Utilize apenas os acessórios especificados neste manual.
- Ecrã tátil capacitivo e botões funcionam sem aplicar pressão.
- Não perfure o ecrã tátil capacitivo nem deixe cair a unidade.
- Não coloque o aparelho próximo de uma fonte de calor.
- Não colocar objetos sobre o aparelho.
- Não insira objetos nas portas, espaços à volta das teclas, para além do cabo ou da unidade USB a que se destina.
- Certificado de qualidade da tampa inteligente OD
- 
- HI764833 Sonda Polarográfica de OD
- Tampa de membrana com O-ring (2 un.)
- HI7041S Solução eletrolítica (30 mL)
- O modelo HI6421P é fornecido com:
- 

# 3. ÍCONES - INTERFACE COM O UTILIZADOR

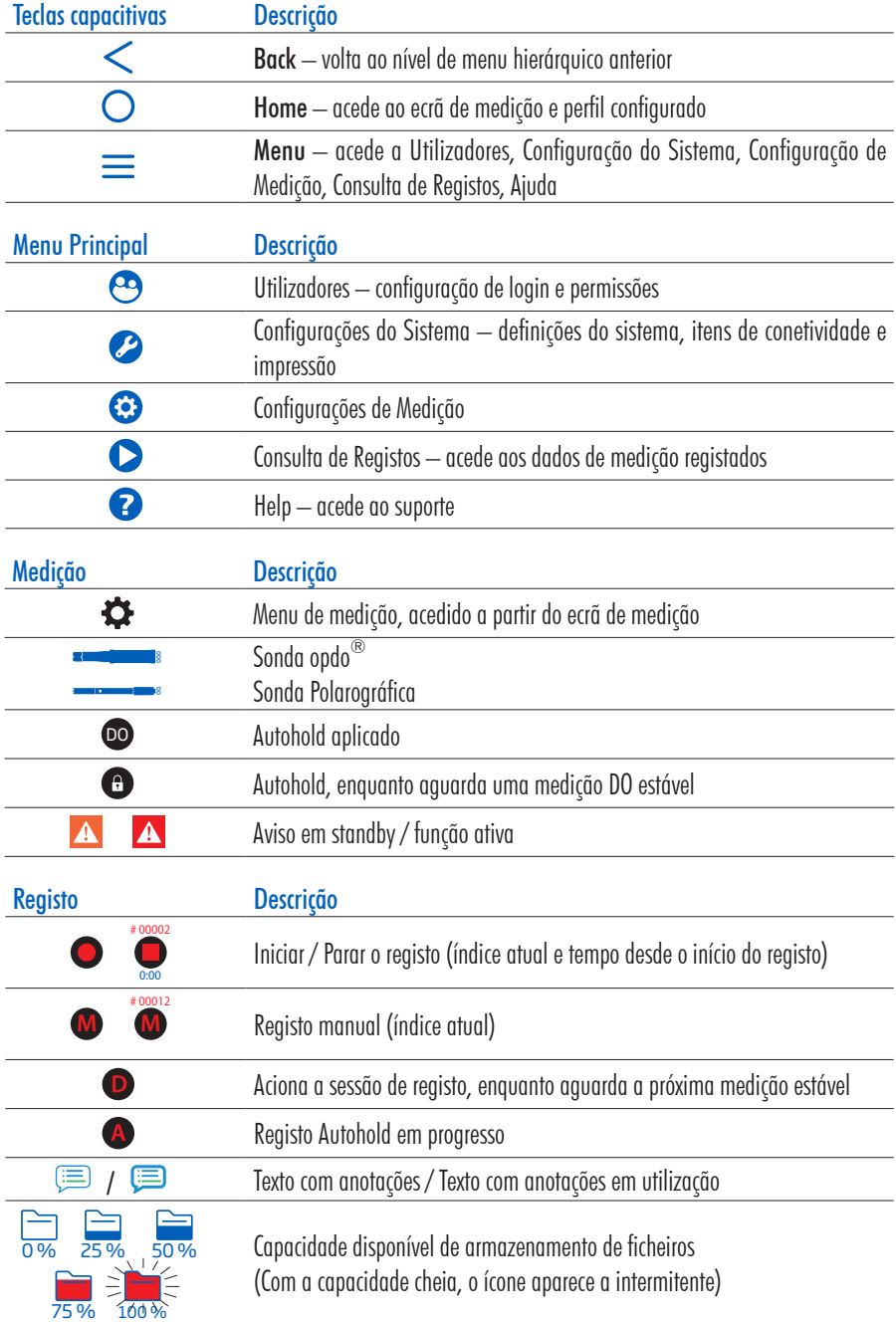

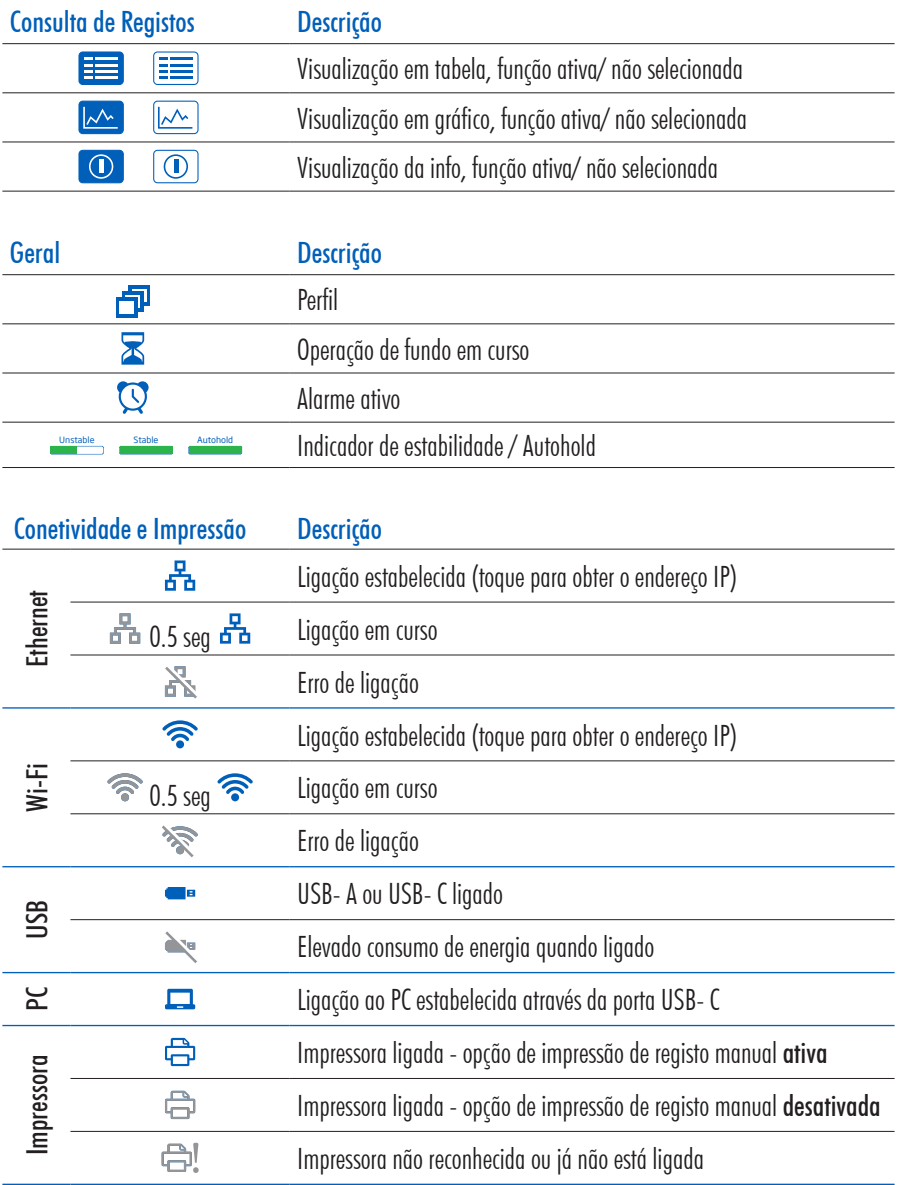

# 4. DESCRIÇÃO GERAL E FINALIDADE DE UTILIZAÇÃO

O HI6421 é um medidor de bancada compacto que apresenta um mostrador capacitivo, composto pela caixa e um módulo de medição de Oxigénio Dissolvido (OD) integrado.

Simples e fácil de operar, o H16421 é fornecido com a sonda ótica de oxiaénio (opdo®) 7641133 ou com a sonda polarográfica HI764833 . Quando fornecido com a sonda polarográfica o código de encomenda é HI6421P. Concebido para medições de oxigénio dissolvido em água doce e salgada, o sistema responde a uma gama complexa de requisitos de medição e monitorização, proporcionando precisão, reprodutibilidade e fiabilidade.

A sonda ótica HI7641133de oxigénio dissolvido (com tampa inteligente HI764113-1 Smart Cap) fornece medições exatas de OD durante longos períodos de tempo, reduzindo a necessidade de calibrações frequentes. A Smart Cap, pré-carregada com coeficientes de calibração, inclui o luminóforo imobilizado sensível ao  $0<sub>2</sub>$  com uma camada protetora preta, robusta e insolúvel, permeável ao oxigénio.

O princípio de funcionamento baseia-se no princípio da extinção da fluorescência e apresenta um luminóforo imobilizado à base de Pt que é excitado pela luz de um LED azul e emite uma luz vermelha. O oxigénio dissolvido extingue essa excitação. Quando não está presente oxigénio, a vida útil do sinal é maior; à medida que o oxigénio atinge a superfície sensitiva, a vida útil diminui.

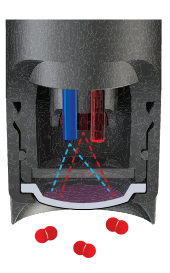

A intensidade e a vida útil são inversamente proporcionais à quantidade de oxigénio presente; à medida que o oxigénio interage com o luminóforo, reduz a intensidade e a vida útil da luminescência. A vida útil da luminescência é medida por um foto detetor e é utilizada para calcular a concentração de oxigénio dissolvido. Isto é, por sua vez, reportado pelo medidor como % de saturação ou em mg/L de oxigénio dissolvido.

A sonda polarográfica HI764833 possui um cátodo de platina e um conjunto de ânodo Ag/AgCl, bem como um sensor de temperatura incorporado que compensa as variações de temperatura. A sonda está equipada com uma membrana de PTFE com tampa de rosca que separa o cátodo e o ânodo da sonda da amostra que está a ser medida. O oxigénio difunde-se através da membrana e interage com o sistema polarográfico para produzir uma corrente proporcional à concentração de oxigénio. A tampa é preenchida com eletrólito HI7041 e enroscada á sonda.

A conexão da sonda à unidade é assegurada por um conector DIN.

O medidor é fornecido com um suporte de elétrodos com braço flexível. O suporte pode ser montado rapidamente e fornece suporte seguro para elétrodos durante a realização de medições em recipientes de amostra. Este medidor de bancada é compatível:

- USB tipo A para pen USB, impressora (normal ou térmica), teclado
- USB tipo C para pen USB e ligação ao PC

O utilizador pode selecionar entre 5 diferentes opções de visualização.

- Configuração básica de medição
- Informação BPL simples com dados de calibração
- Informação BPL completa com o estado da sonda e detalhes de calibração
- Gráfico interativo atualizado em direto
- Tabela de dados com data, hora e notas

#### Ecrã tátil capacitivo com suporte multitoque

A unidade de bancada possui um mostrador colorido de 7 polegadas com resolução de 800  $\times$  480p. O ecrã tátil capacitivo com suporte multitoque suporta a reprodução de vídeo e plotagem de dados.

# 4.1. PRINCIPAIS CARACTERÍSTICAS

#### Medição e Calibração

- Medição de OD expressa em:
	- › %Sat
	- › mg/L
	- › ppm
- Os perfis específicos da aplicação permitem medições rápidas e diretas sem a necessidade de atualizar as configurações do sensor e do sistema
- Registo ativo durante a medição
- Indicador de estabilidade de medição (usando a configuração Critério de estabilidade)
- Modos de leitura: direta e direta/ Autohold
- A compensação de temperatura pode ser automática (utilizando o sensor de temperatura integrado na sonda) ou definida manualmente.
- Mensagens sonoras e/ ou de alarme para medições fora limites predefinidos
- Padrões atribuídos automática ou manualmente para calibração
- Calibração automática em um ou dois pontos a 100,0 % (8,26 mg/L) e 0,0 % (0,00 mg/L)
- Calibração manual de ponto único, usando um valor introduzido pelo utilizador em % de saturação ou mg/L.
- Memória não volátil para armazenamento de dados e definições

### Registo

- Recolha de registo de dados de pelo menos 1 000 000 pontos de dados (com carimbo de data e hora)
- Tipos de registo: manual, automática, autohold
- ID de Amostra para dados manual e Autohold

### Características e serviços de conectividade

- Transferir dados registados para uma unidade flash USB
- Ficheiros de registo que incluem medições e dados de calibração (como ficheiro .CSV)
- FTP e e-mail para exportação de registos via conexão Ethernet e Wi- Fi
- Descarregar registos utilizando o servidor Web incorporado no medidor
- USB tipo A para pen USB, impressora e teclado
- USB tipo C para pen USB e ligação ao PC

# Função de apoio ao utilizador

• Secção Ajuda (Help) – breve visão geral das principais funcionalidades e características do instrumento

# 5. ESPECIFICAÇÕES

# 5.1. INSTRUMENTO

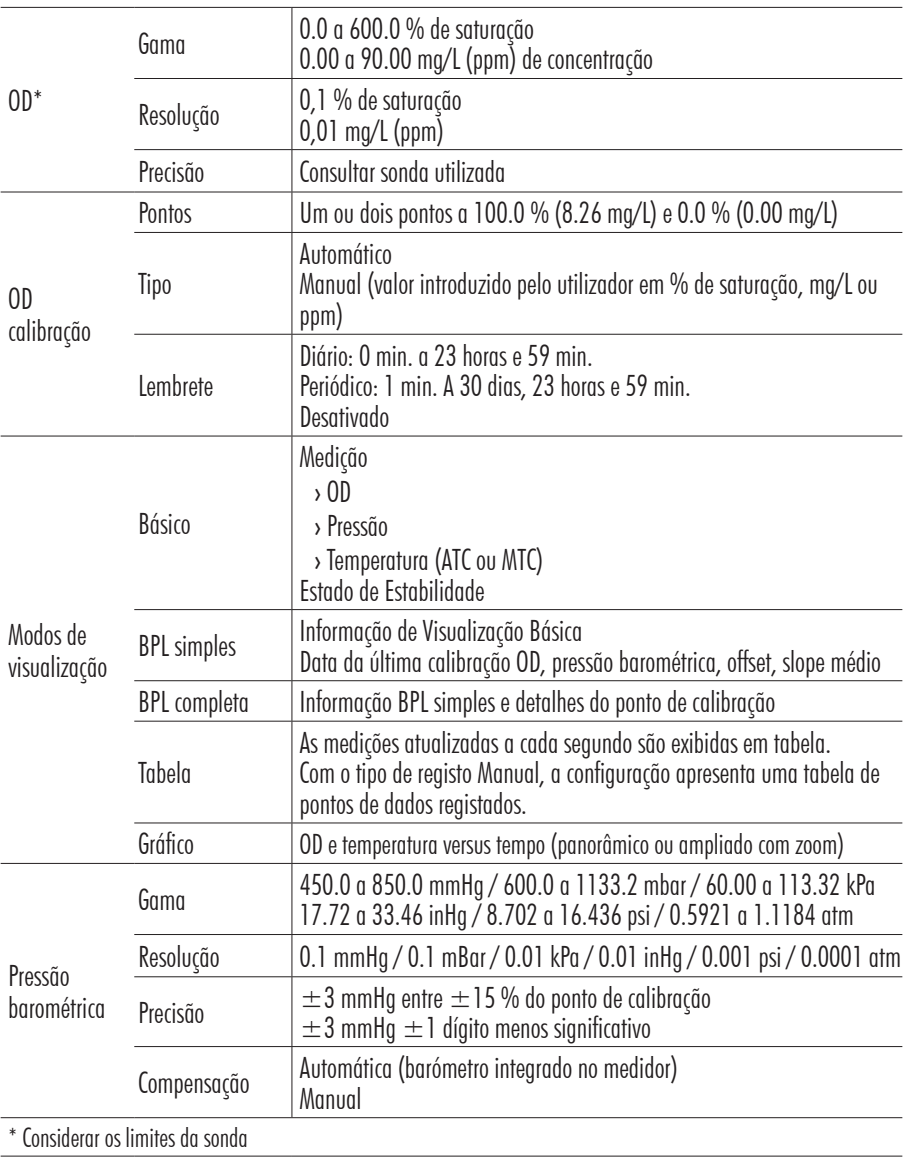

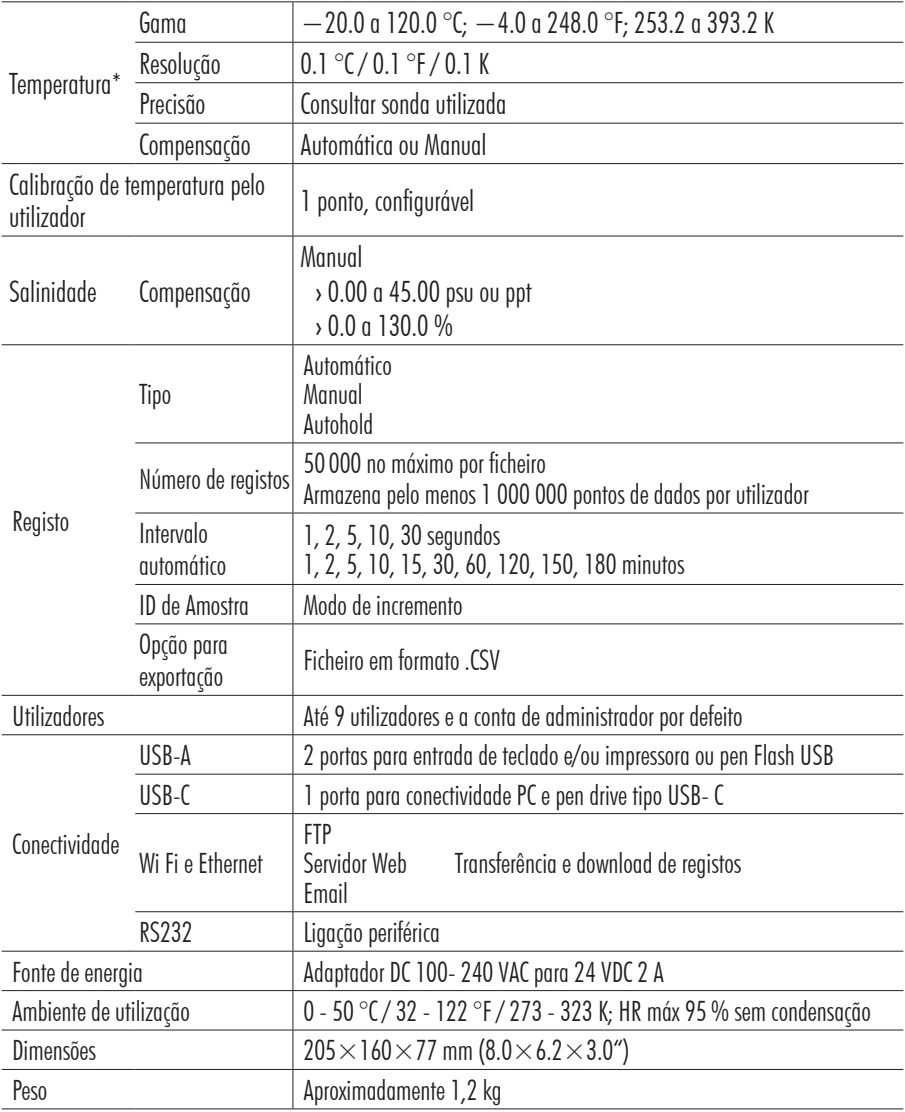

\* Considerar os limites da sonda

# 5.2. SONDA ÓTICA (HI7641133)

Dimensões Ø 17 mm (0.67")

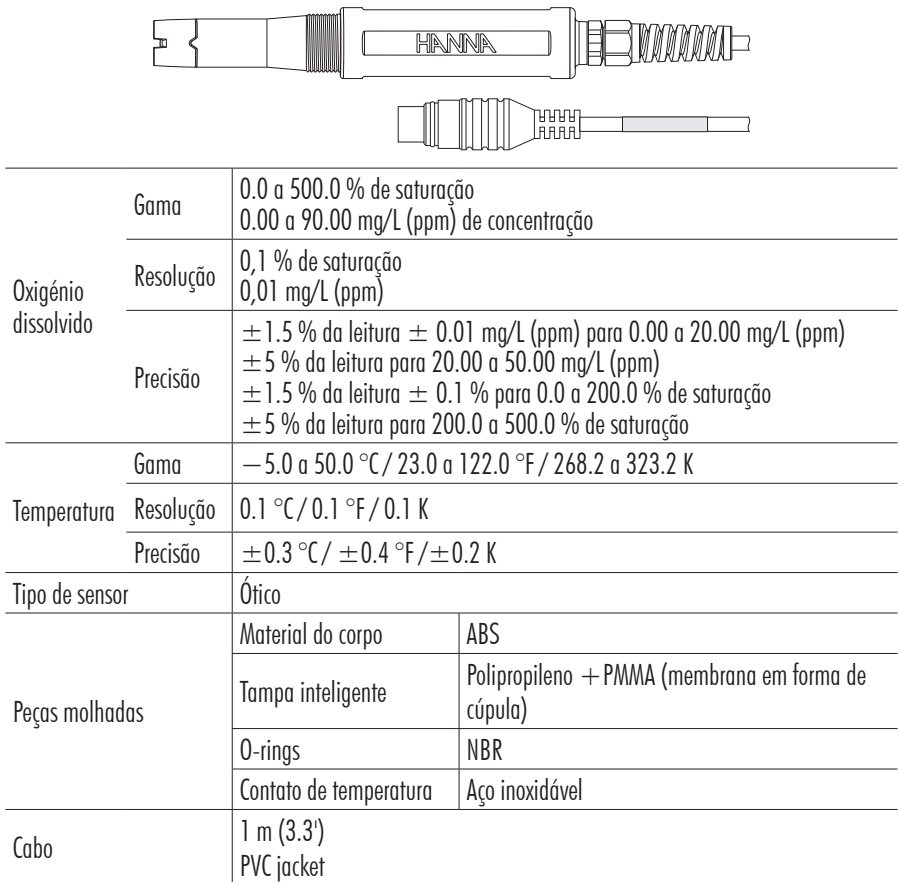

# 5.3. SONDA POLAROGRÁFICA (HI764833)

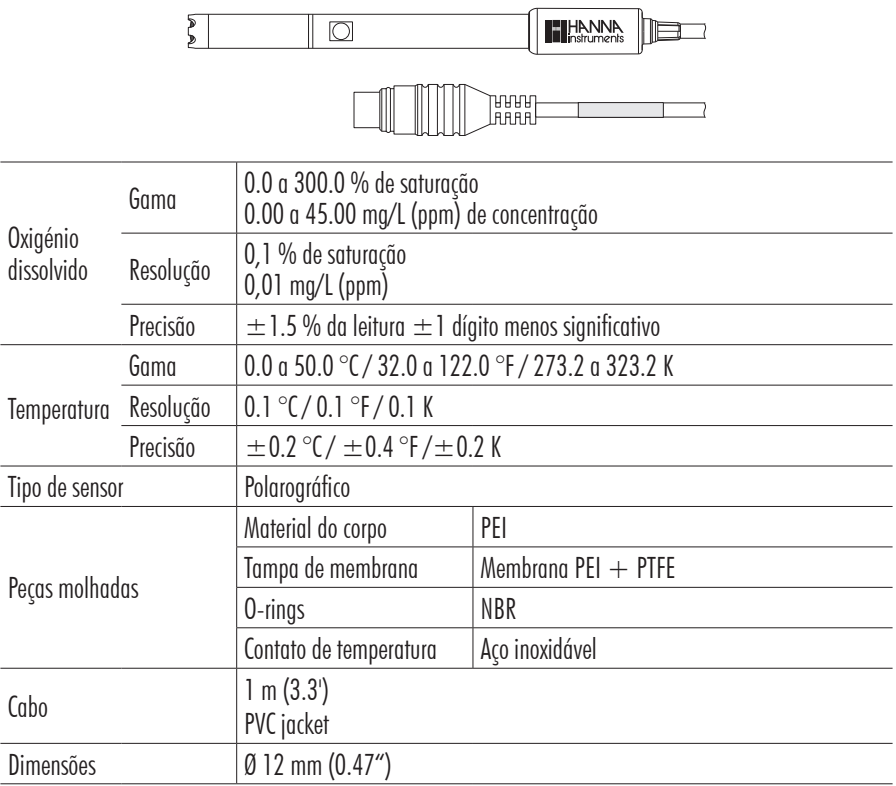

# 6. DESCRIÇÃO FUNCIONAL E LCD

#### 6.1. UNIDADE PRINCIPAL

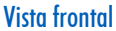

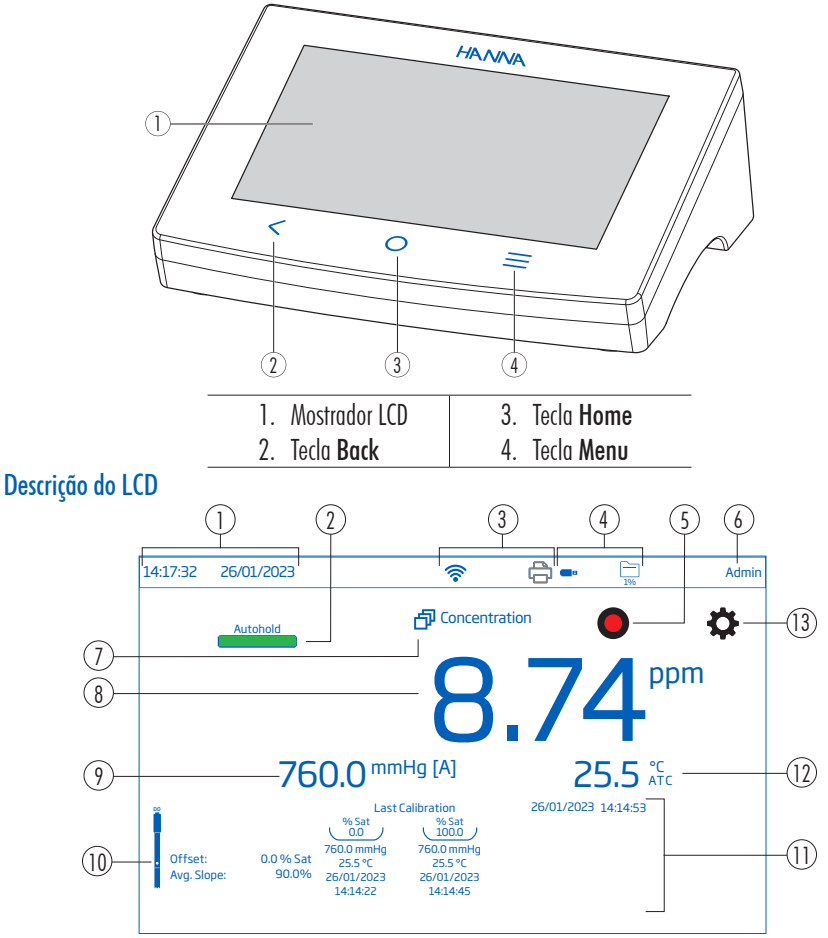

- 1. Hora e data atual
- 2. Indicador de estabilidade
- 3. Ícones de Conetividade e Impressora
- 4. Estado da ligação USB e espaço disponível para registo
- 5. Ícone de início de registo
- 6. User name (por defeito "Admin")
- 7. Perfil em utilização
- 8. Leitura OD
- 9. Leitura da pressão
- 10. Ícone da sonda OD
- 11. Informação da calibração
- 12. Leitura da Temp. e estado da compensação de Temp.
- 13. Ícone das Definições de Medição

### Área dos Estados

 $10:23:14$  09/16/2022  $\widehat{\mathcal{P}}$  Admin

Apresentada continuamente depois de ligar a unidade, a área de estado percorre horizontalmente a parte superior do ecrã LCD.

- Superior esquerdo data e hora atual  $\mathfrak{gl}$  . The called Help System system is  $\mathfrak{gl}$
- Meio estado da conetividade
- · Superior direito espaço de armazenamento disponível e nome do utilizador

#### Teclas Diretas

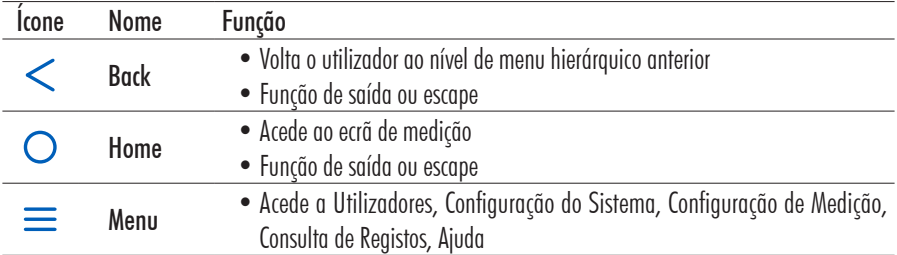

#### Vista traseira

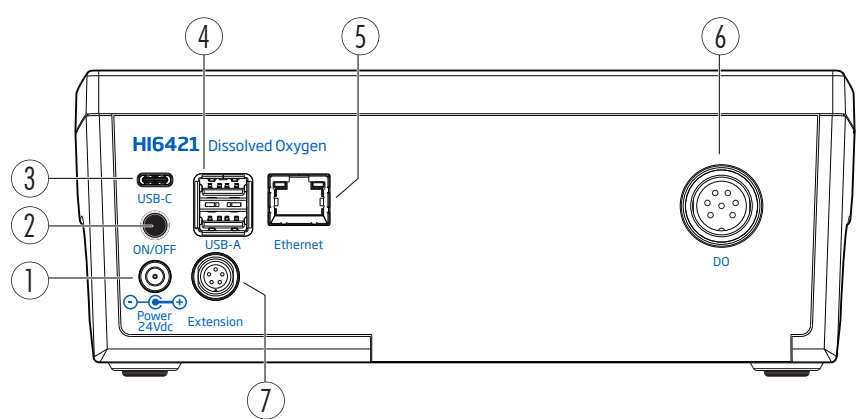

- 1. Entrada para o cabo de energia
- 2. Tecla para ligar/desligar
- 3. Entrada para unidade flash USB-C ou cabo de PC
- 4. Entrada para unidade flash USB-A (x2) ou teclado
- 5. Porta Ethernet
- 6. Porta de conexão DIN para sonda de Oxigénio Dissolvido
- 7. Porta periférica

#### 6.2. SONDAS

#### Sonda Ótica HI7641133

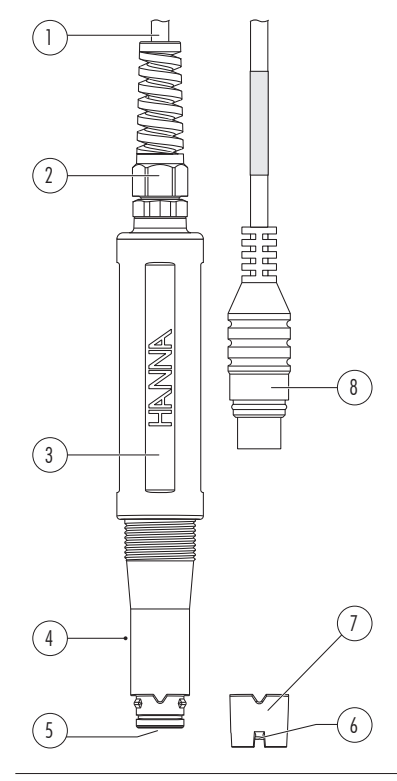

- 1. Cabo
- 2. Alívio de cabo
- 3. Corpo da sonda
- 4. Sensor de temperatura
- 5. Janela ótica
- 6. Luminóforo sensível ao  $O<sub>2</sub>$ incorporado com camada protetora preta permeável ao oxigénio
- 7. Tampa inteligente
- 8. Conector DIN

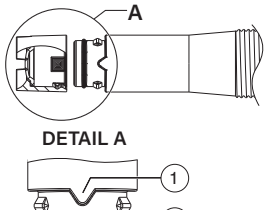

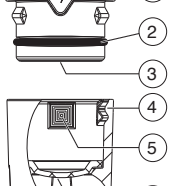

 $6<sup>°</sup>$ 

- 1. Chave de alinhamento
- 2. Vedante de O-ring
- 3. Janela ótica
- 4. Tampa inteligente
- 5. Símbolo de armazenamento de dados
- 6. Luminóforo sensível ao  $0<sub>2</sub>$  incorporado com camada protetora preta permeável ao oxigénio

#### Sonda Polarográfica HI764833

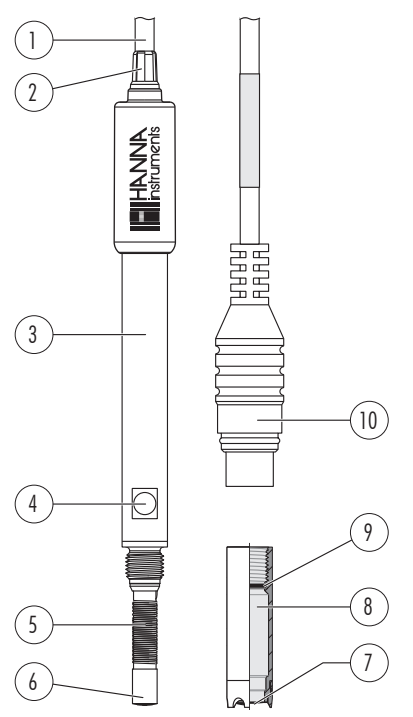

- 1. Cabo
- 2. Alívio de cabo
- 3. Corpo da sonda
- 4. Sensor de temperatura
- 5. Ânodo Ag/AgCl e referência
- 6. Cátodo de platina com isolamento em vidro
- 7. Membrana de PTFE permeável ao oxigénio
- 8. Tampa de rosca
- 9. Vedante de O-ring
- 10 Conector DIN

A sonda polarográfica tipo Clark HI76483 tem um design fino de 12 mm (0,47") que permite uma medição conveniente em recipientes estreitos, como tubos de ensaio, garrafas de vinho e garrafas de carência biológica de oxigénio (CBO).

As tampas de rosca com membranas pré-tensionadas permitem uma manutenção rápida.

# 7. INICIAR

# 7.1. INSTALAÇÃO DO SUPORTE

#### Fixar a placa de base do suporte para elétrodo

- Retire o suporte HI764060 da caixa.
- Identifique a placa de base metálica (4) com o pino pivot integrado (5) e o parafuso (2).
- A placa pode ser fixada em qualquer dos lados do medidor, esquerdo (L eft) ou direito (R ight).
- Vire o medidor para baixo numa superfície limpa e seca.
- Alinhar o orifício da placa de base (3) sobre o pé de borracha (6R ou 6L). O pino pivot (5) deve estar virado para baixo.
- Utilizar uma chave de fendas (1) para apertar o parafuso (2) e fixar a placa de base ao aparelho.
- Posicionar o aparelho com o visor virado para cima.
- Deslize o suporte (7) sobre o pino pivot (5). É necessário um movimento de "deslizamento" para bloquear o braço em posição.
- Para aumentar a rigidez do braço, aperte os botões de metal em ambos os lados do suporte.

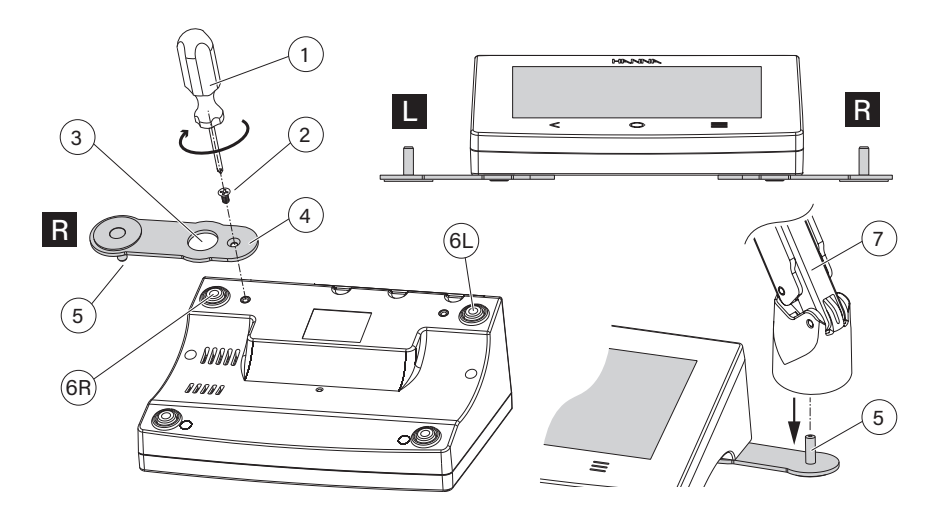

#### Clipe de suporte do cabo

O suporte é fornecido com um clipe para cabos (anexado) que fixa vários cabos, permitindo-lhes mover-se livremente com o movimento do braço.

Open clip Close clip

- 1. Para abrir o fecho, prima o clipe para dentro enquanto puxa o fecho para cima.
- 2. Para fechar, baixe o trinco sobre o cabo e feche-o com um estalido. O fecho encaixa na posição correta e fixa os cabos no interior.

press pull

Para voltar a colocar o clipe no braço do elétrodomsert clip

- 1. Alinhar a extremidade do clip sobre a ranhura.
- 2. Empurre suavemente para baixo para deslizar para a pósição correta.

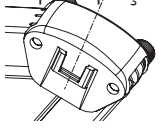

# 7.2. UTILIZAÇÃO DO ADAPTADOR

O braço do elétrodo termina com um suporte de elétrodo. O suporte de elétrodo é equipado com um adaptador, que apresenta duas aberturas de tamanhos diferentes:

- centro-traseiro (sonda ótica e polarográfica, apenas com adaptador)
- esquerda e direita (apenas sonda polarográfica)

# Utilização da Sonda Ótica

- 1. Aperte para pressionar as duas asas de bloqueio. Empurre o adaptador para cima para o retirar.
- 2. Alinhe a superfície plana da sonda com as guias de encaixe no adaptador.
- 3. Empurre a sonda para dentro.
- 4. Insira lentamente o adaptador (e a sonda) no suporte do elétrodo, mantendo as marcas de posicionamento no adaptador e no suporte alinhadas entre si.
- 5. Empurre (com uma pressão ligeira a moderada) o adaptador para baixo até encaixar firmemente no lugar.
- 6. Prenda os cabos através do clipe de cabos da entrada superior.

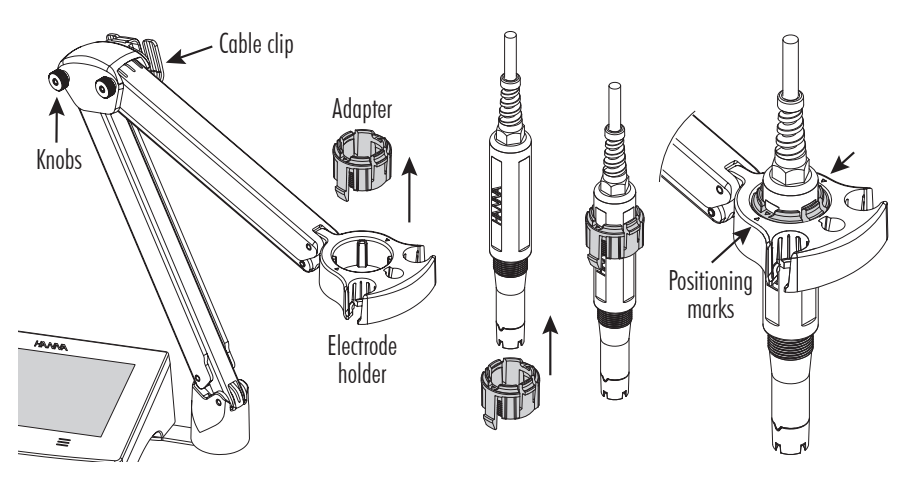

*Notas: Nunca use força excessiva para inserir o adaptador. Se houver resistência, verifique novamente se as marcas de posicionamento estão corretamente alinhadas.*

# Utilização da Sonda Polarográfica

Use o adaptador instalado para posicionar a sonda no centro-traseiro.

Os dois orifícios laterais permitem o posicionamento da sonda à esquerda ou à direita.

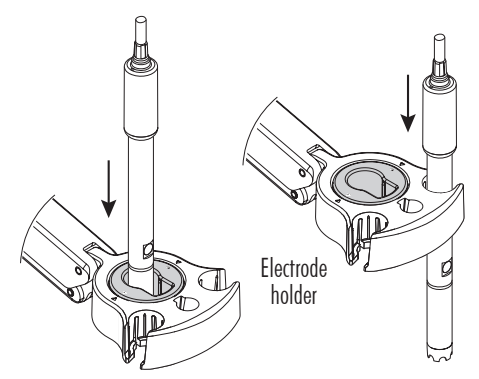

### 7.3. UTILIZAÇÃO DO SUPORTE

Utilize o suporte para apoiar a sonda, facilitando a deslocação para dentro e para fora de copos e recipientes durante a calibração e a medição de amostras.

# 7.4. LIGAÇÃO DA SONDA, TECLADO, IMPRESSORA

### Ligar a sonda

As sondas OD são conectadas ao medidor através de um conector DIN, tornando a fixação e a remoção da sonda um processo fácil. Quando conectada, a sonda é detetada automaticamente. Com o medidor desligado:

- Ligue a sonda à porta do conector DIN, na traseira do medidor.
- Alinhe os pinos e empurre a ficha para a tomada.

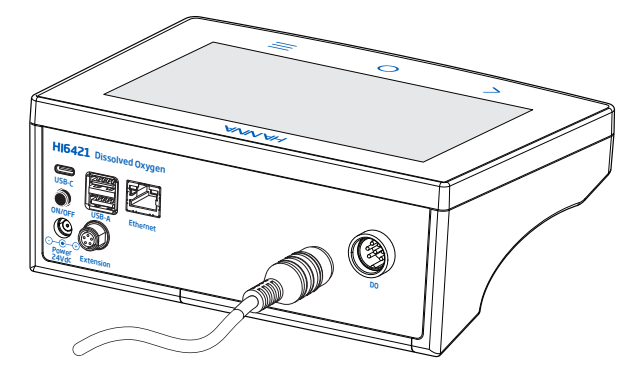

*Nota: A sonda deve estar corretamente ligada para que o sistema funcione corretamente.*

#### Ligar um teclado USB- A

Ligue a ficha de teclado USB à entrada USB-A na parte de trás da unidade. Quando conectado o teclado é detetado automaticamente.

Os utilizadores podem ligar um teclado para definir a palavra-passe do utilizador, as informações do utilizador e da empresa e as informações da amostra, como o nome da empresa ou do laboratório.

#### Ligar uma impressora (normal ou térmica)

A Hanna® tem como objetivo assegurar a compatibilidade dos seus equipamentos com as impressoras USB, mas não pode garantir a compatibilidade com todos os modelos.

O HI6421 permite imprimir diretamente para determinados modelos de impressoras USB com capacidade de linguagem de impressão PCL.

#### Componentes e requisitos da impressora

- Impressora, compatível com o controlador PCL
- Cabo
	- $\blacktriangleright$  Cabo de alimentação
	- $\triangleright$  Cabo de ligação USB com duas extremidades: conetor tipo B (liga à impressora) conetor tipo A (liga à porta USB do medidor)

*Nota: assegure-se de que o medidor está corretamente ligado à fonte de alimentação.* 

### 7.5. LIGAR A UNIDADE, SELECIONAR O IDIOMA DE FUNCIONAMENTO E AS PREFERÊNCIAS **REGIONAIS**

- 1. Ligar o adaptador de alimentação (incluído) à tomada de alimentação de 24 V localizada no painel traseiro do medidor.
- 2. Ligar o adaptador de corrente à tomada de parede.
- 3. Prima a tecla preta ON/OFF.
	- Ao ligar-se, o medidor exibe por instantes o ecrã de inicialização.
- 4. O instrumento inicia um tutorial.

Toque  $\Box$  skip para aceder automaticamente ao ecrã de medição.

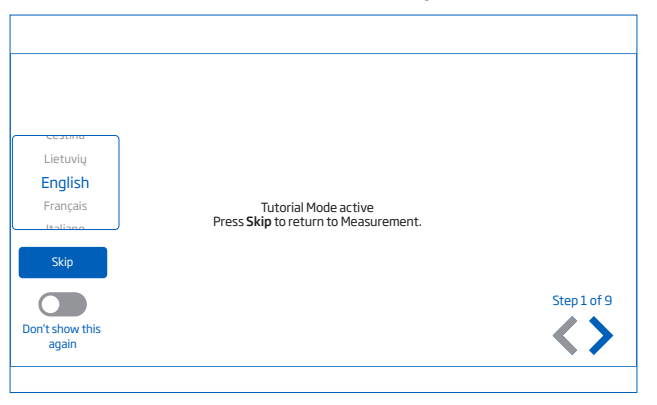

Quando ligado pela primeira vez, o idioma predefinido é o inglês. Uma janela de idioma permite aos utilizadores definir o idioma de funcionamento.

### Configure as preferências regionais

- $\bullet$  Toque  $\equiv$  (tecla direta Menu) para aceder ao ecrã Definições do Sistema.
- Toque Ø (ícone Definições do Sistema) e selecione o separador Sistema. O utilizador pode alterar a data, hora, preferências regionais, assim como opções de idioma.

# 7.6. OPERAÇÕES BÁSICAS

Os modos de funcionamento gerais são definições, medição, registo e a partilha de dados.

- Toque  $\equiv$  (tecla Menu) para aceder:
	- Utilizadores
	- **Configurações do Sistema**
	- Configurações de Medição
	- Consulta de Registos
	- **a** Ajuda (Help)
- $\bullet$  Toque  $\bigcirc$  (tecla direta Home para voltar á medição.
- Tap (Ícone do Menu de Medição) para aceder a funções relacionadas com o sensor.

# 8. ITENS DO MENU DO SISTEMA

Toque  $\equiv$  (tecla Menu) para aceder ao ecrã Menu do Sistema.

*Nota: Uma vez configurados vários utilizadores, estes devem iniciar sessão previamente para aceder ao Menu Sistema.*

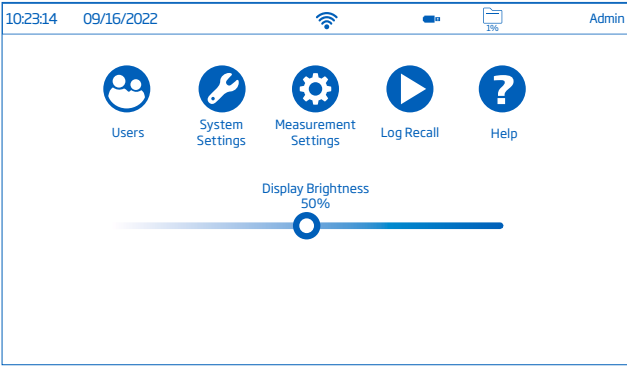

#### Ícones capacitivos do Menu do Sistema

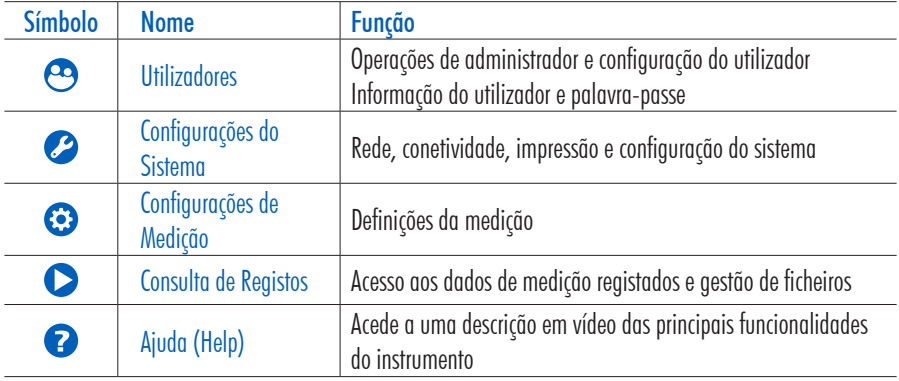

#### Barra de controlo do brilho

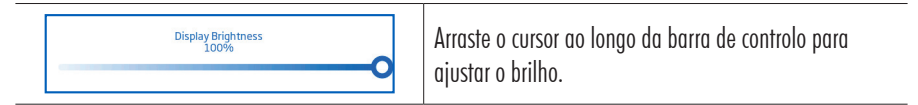

### 8.1. UTILIZADORES

Utilizadores é o primeiro item do Menu do Sistema e permite a configuração de vários utilizadores, a gestão de permissões e criação de contas.

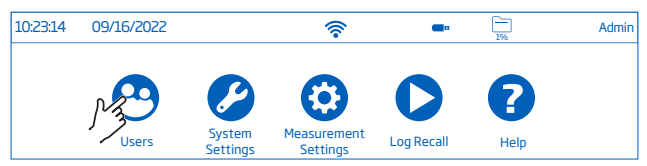

✓

 $\checkmark$ 

 $\checkmark$ 

 $\checkmark$ 

 $\checkmark$ 

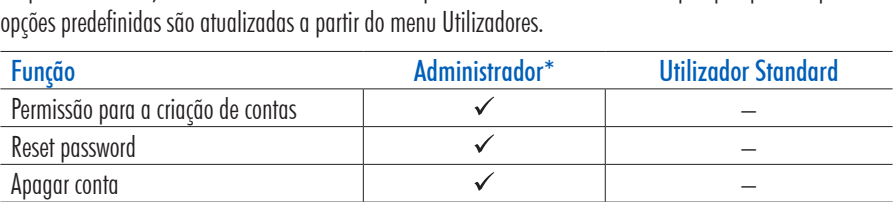

 $\checkmark$ 

 $\checkmark$ 

 $\checkmark$ 

 $\overline{\checkmark}$ 

 $\checkmark$ 

No primeiro acesso, "Admin" é o nome de utilizador predefinido e não é necessária qualquer palavra-passe. As

#### Log in e Criação de Nova Conta

Utilizar reset das definições do utilizador

Visualizar e apagar ficheiros de registos

Configurações personalizáveis Adicionar informações FTP

Mudar password

pessoais

- 1. Ligue o instrumento.
	- Aguardar até que termine o processo de inicialização.

Atribuir permissões de administrador – Utilizar o reset das definições de fábrica electrica de services de fábrica de services de services de services

- 2. Toque **para aceder** ao ecrã de Medição. *Nota: Toque*  $\bullet$  (*a baixo de*  $\bullet$   $\bullet$  ) para desativar o Tutorial.
- 3. Toque  $\equiv$ seguido de  $\odot$ .
- 4. Toque Edit Users para aceder à Gestão de Conta.

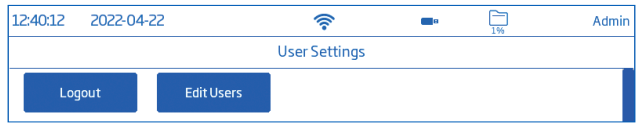

5. Toque **co** para ativar Criação de Conta e Logins.

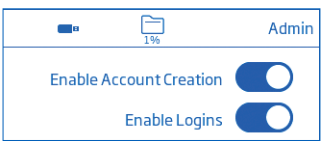

- 6. Toque  $\lt$  para voltar.
- 7. Toque Logout para aceder ao ecrã Utilizadores. A conta "Admin" será a primeira conta.
- 8. Para adicionar outro utilizador, toque no simbolo avatar mais.
- 9. Introduzir o nome de utilizador e toque em  $\rightarrow$ .
- 10. Digite a password e toque  $\leftrightarrow$ . Volte a digitar a password para confirmar.
- 11. Introduza o endereço de e-mail dos utilizadores (necessário se partilhar ficheiros por e-mail).
- 12. Toque <sup>o</sup> novamente para adicionar informação adicional do utilizador. É apresentado o ecrã Utilizadores, com informações sobre os utilizadores atuais.

Existem 4 caixas de informação (que fazem parte dos registos, se desejado) que podem ser preenchidas com credenciais.

O utilizador pode também preencher os dados FTP.

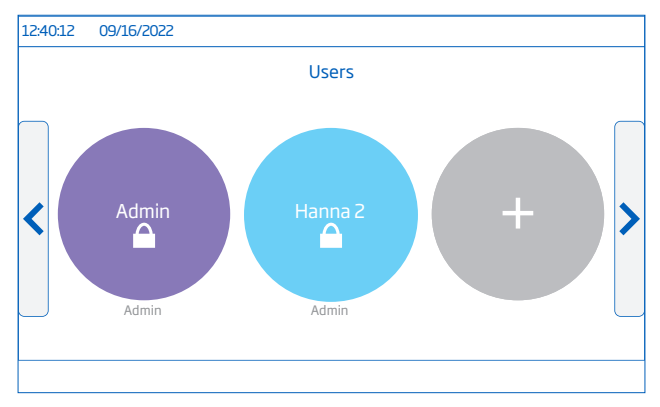

*Nota: Cada arranque requer a seleção do utilizador antes do instrumento entrar no modo de medição.*

#### Log Out e Mudar de Utilizador

- 1. Toque  $\odot$  sequido de Logout.
- 2. Toque no avatar da conta do utilizador.
- 3. Introduzir a password.

#### Adicionar e Remover Utilizadores (apenas utilizador Admin)

- 1. Toque  $\equiv$  sequido de  $\odot$ .
- 2. Toque Editar Utilizadores para aceder à Gestão de Conta e inicie a edição.

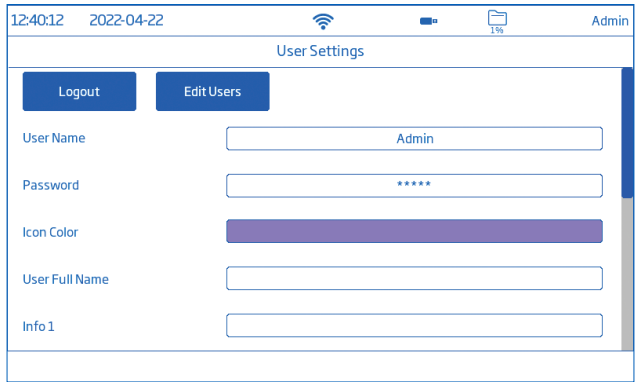

#### Configurar as definições do utilizador

Nome, Password, cor atribuída ao avatar, Nome completo, informação de campo, campos dedicados a FTP, endereço de e-mail

- Para editar a opção, toque no campo e utilize o teclado no ecrã para introduzir informações.
- Utilize os campos dedicados FTP e o endereço de e-mail para a transferência de ficheiros de dados registados. *Nota: É necessário introduzir um endereço de e-mail válido para a partilha de ficheiros.*

#### Gestão de Conta (apenas utilizador Admin)

- Ativar a criação de contas
- Ativar os logins
- Ativar o avatar Admin
- Reset (repor) Password Reset (remover) passwords de outros utilizadores.
	- 1. Selecionar o separador Editar Utilizadores.
	- 2. Toque Reset Password.

A password é eliminada e o utilizador pode definir uma nova password.

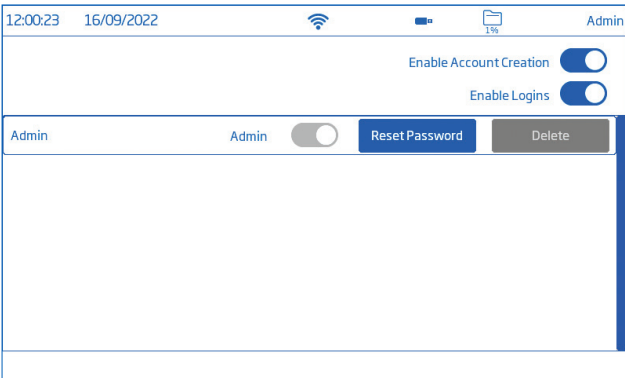

- Eliminar utilizadores
	- 1. Selecionar o separador Editar Utilizadores.
	- 2. Toque Eliminar do utilizador que deseja eliminar.
		- O instrumento pede a confirmação.

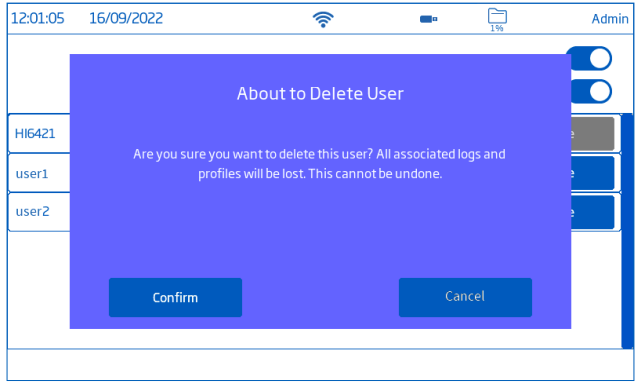

### 8.2. CONFIGURAÇÕES DO SISTEMA

Configurações do Sistema é o segundo íten no Menu do Sistema.

Os separadores Rede, Ligar e Imprimir, Sistema permitem ao utilizador navegar pelas definições e operações do sistema, configurar a ligação e a arquitetura da rede, os serviços de conetividade e impressão, alterar as definições do sistema e visualizar as informações do medidor. Cada utilizador deve configurar as suas próprias preferências.

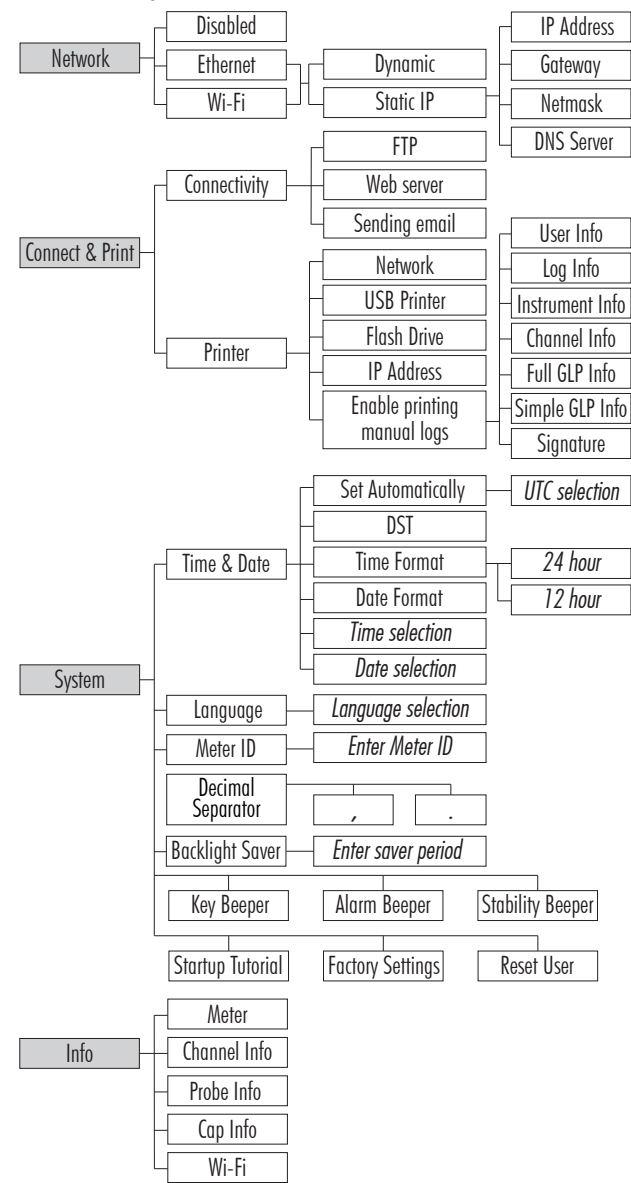

# Rede

### Opções de partilha de dados: Ethernet, Wi- Fi, ou Desativado

Com a ligação estabelecida, a atribuição de IP pode ser definida como:

- Dynamic O endereço IP, o gateway, a netmask e o servidor DNS são atribuídos automaticamente
- Static os detalhes da rede são introduzidos manualmente

introduzir informação de rede

- 1. Toque no campo IP Address.
- 2. Introduza o endereço e toque  $\rightarrow$ .

Ligação à Ethernet

- 1. Ligar o cabo à parte de trás do medidor com a etiqueta Ethernet e à tomada Ethernet da parede.
- 2. Toque Ethernet.

Ligação ao Wi-Fi

1. Toque Wi-Fi.

*Nota: cada utilizador deve ligar-se ao Wi-Fi individualmente.*

- 2. Selecione o tipo de IP address (Dynamic or Static).
- 3. Toque Prima para selecionar a rede.
- 4. Verificar opções e selecionar a rede preferida. Digite a password se/ quando solicitada.
- 5. Toque  $\rightarrow$  para confirmar.

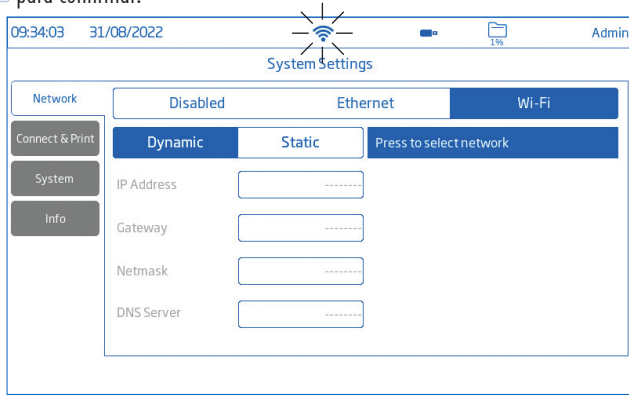

*Notas: Com a ligação estabelecida, toque*  $\frac{1}{n}$  *ou*  $\hat{\mathcal{P}}$  *para verificar o endereço IP ou o estado da ligação. Quando se tenta estabelecer uma ligação o ícone*  $\hat{\epsilon}$  é exibido  $\hat{\epsilon}$  5 seg.  $\hat{\epsilon}$ .

### Ligar e Imprimir

### Opções: Conectividade, Impressora

### Conectividade

Toque o para ativar (desativar) as seguintes opções de conetividade:

• Acesso FTP ao medidor: transferência de ficheiros de registo para um sítio FTP e ligação do servidor FTP do medidor ao cliente (transferência de registos)

- Servidor web do medidor: download do ficheiro de registo para um cliente via web
- Envio de e-mails: transferência dos ficheiros de registos por e-mail.

*Nota: O endereço de e-mail é introduzido em Utilizador.*

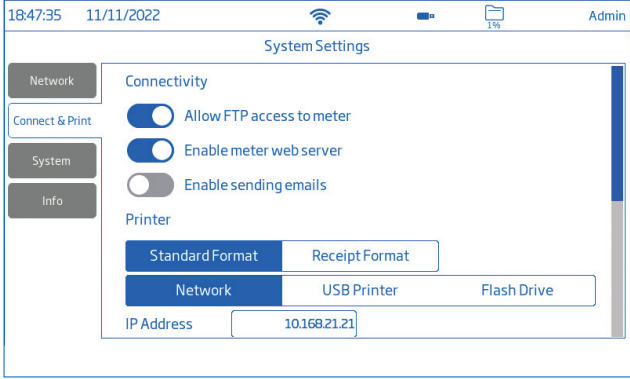

#### Impressora

#### Tipos de impressora suportados: Normal, Térmica

- Selecione Formato Standard para imprimir num tamanho de papel internacional (ISO) ou norte-americana (ANSI).
- Selecione Formato Recibo para configurar a informação a ser impressa num formato de recibo.

#### Opções de impressão de documentos: Rede, Impressora USB, pen Drive

- Selecione Redepara ligar uma impressora na mesma rede. Toque para introduzir o IP address.
- Selecione Impressora USB para ligar a impressora via porta USB-A.
- Selecione pen Drive para exportar os ficheiros diretamente para a USB pen drive .
- Toque Ativar impressão de registos manual para enviar ficheiros para a impressora configurada. Toque para ativar a impressão: Informações sobre o utilizador, registo, instrumento e o canal, BPL completas; BPL simples, assinatura.

*Nota: A ligação à impressora (unidade Flash) deve ser efetuada antes de ativar as seleções de campo. Assegurar o estabelecimento de uma ligação à Internet entre a impressora e a Internet.*

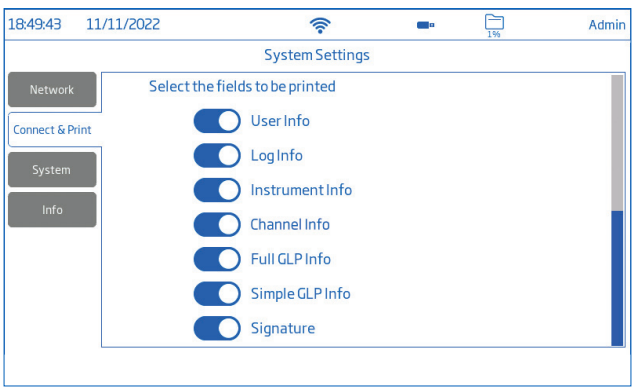

#### **Sistema**

Opções: Hora, Data, Idioma, ID do Medidor, Separador Decimal, Economia da Retroiluminação, Sinais Sonoros, Tutorial de inicialização, Configurações de fábrica, Reset Utilizador

*Nota: Utilize a barra scroll para ver ou selecionar a partir de toda a lista de definições.*

#### Hora e Data

Toque **co** para ativar (desativar):

- Def. Automaticamente (o medidor deve estar ligado à Internet)
	- $\triangleright$  Seleção direta a partir de uma lista de opções que pode ser percorridade sur c
	- ▶ Opções UTC: de UTC  $00:00$  a UTC  $+14:00$ de UTC 00:00 a UTC-12:00

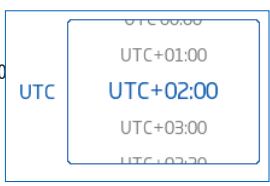

• DST (Daylight Savings Time) a mudança de hora sazonal é utilizada em alguns locais que adiantam os relógios (normalmente em uma hora) durante os meses mais quentes.

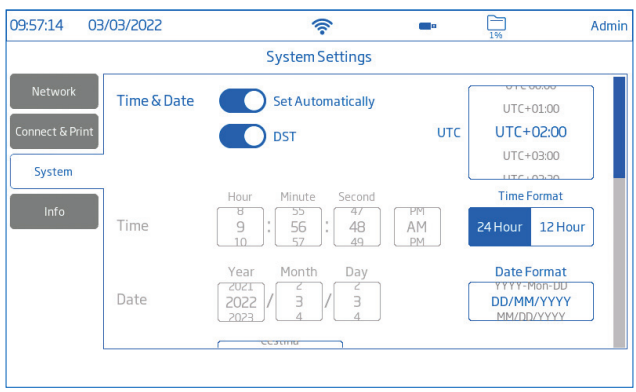

Hora: Hora, Minuto, Segundo, AM ou PM, formato da hora (24 ou 12 Horas) *Nota: Def. automaticamente deve ser desativado.*

#### Data: Ano, Mês, Dia

Nota: O *formato da data pode ser alterado se a data for configurada Automaticamente (opção UTC)* 

Formato exibido: DD, Mes-AAAA; AAAA-Mes- DD; DD/ MM/AAAA; MM/ DD/AAAA; AAA/ MM/ DD; AAAA- MM-DD; Mes DD, AAAA )

*Nota: Def. automaticamente deve ser desativado.* 

Idioma: altera o idioma do interface do medidor (selecionar da lista de opções suportadas)

ID do medidor (apenas utilizador Admin)

- Atribua ao medidor um nome discreto, uma localização ou um número.
- Toque  $\rightarrow$  para guardar.

Toque  $\bigcirc$  (ou no separador correspondente) para ativar (desativar) as sequintes definições:

Separador Decimal: vírgula ou ponto final, consoante a preferência regional

Economizador de Retroiluminação: ativado, 1 a 60 minutos (ou desativado)

Se a retroiluminação se desligar após o período definido, toque no ecrã para a ligar novamente.

Sinal sonoro: Chave, Alarme, Estabilidade

Quando ativado, um sinal sonoro alerta o utilizador no caso de uma tecla premida incorretamente, de uma condição de alarme ou de o limite de estabilidade ser excedido.

Tutorial de inicialização: se desativado (ativo por defeito), o medidor não arranca com o tutorial na sua inicialização.

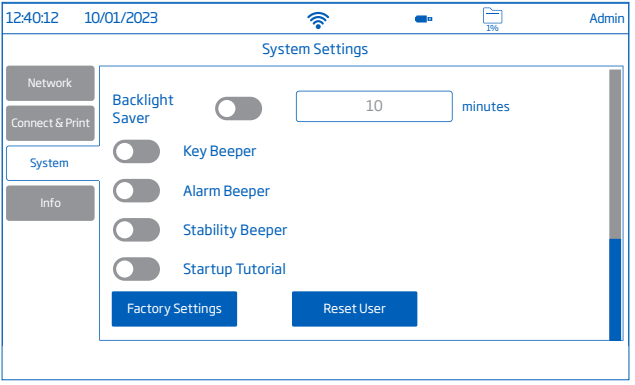

### Configurações de fábrica (apenas Admin)

A opção restaura as definições do sistema, ou seja, a resolução dos dados medidos, a unidade de temperatura, o modo de visualização e alarme para os valores originais de fábrica. A reposição das configurações de fábrica elimina todas as informações do utilizador (incluindo calibração), registos ou perfis de medição configurados de todos os utilizadores. Quando selecionada opção, o instrumento pede a confirmação.

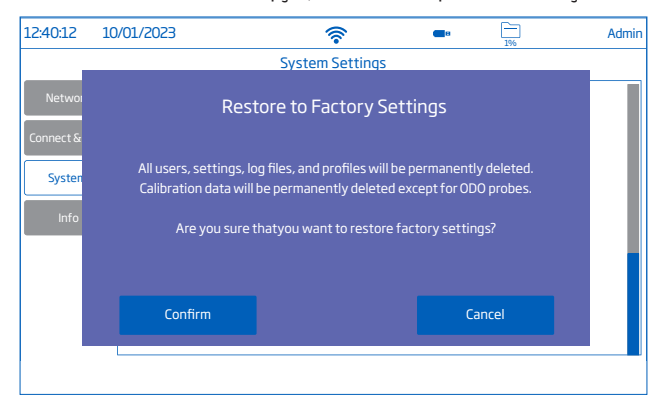

*Nota: O sensor ótico armazena os dados de calibração na sonda e não será limpo de dados se esta função for exercida com a sonda ligada.*

#### Reset Utilizador

A opção repõe as predefinições para este utilizador. Todos os dados específicos deste utilizador serão permanentemente eliminados, exceto o nome de utilizador, a password e calibração do sensor. Os ficheiros de registo e os perfis configurados são permanentemente eliminados.

Quando selecionada opção, o instrumento pede a confirmação.

#### Info

info apresenta informações sobre o medidor, o canal e o Wi-Fi. Se o Wi-Fi não estiver a ser utilizado, o Wi-Fi apresenta "Não ativado".

Com sonda ótica: a informação da sonda e da tampa é armazenada

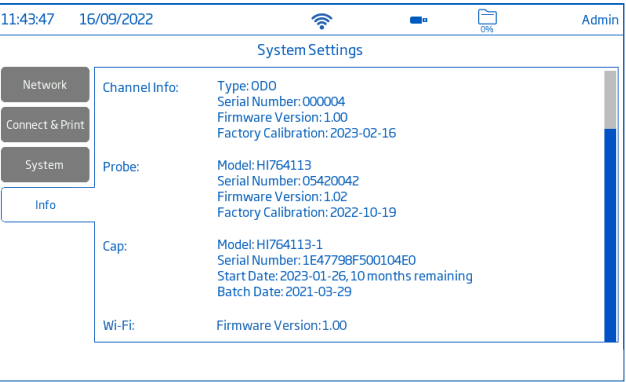

#### Com sonda polarográfica

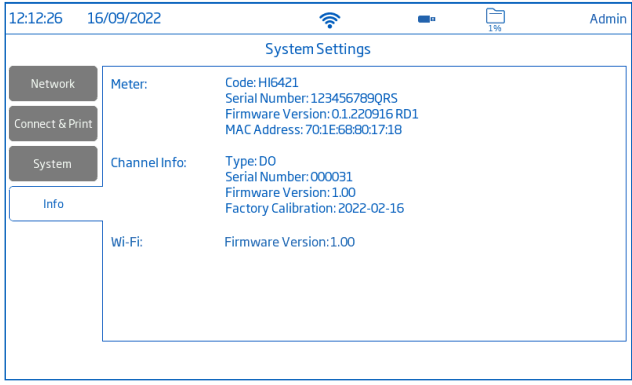

### 8.3. CONFIGURAÇÕES DE MEDIÇÃO

Configurações de Medição é o terceiro item do Menu do Sistema e permite definir as opções de calibração, leitura, temperatura, visualização, alarmes, registo e perfil de medição.

*Nota: Esta função pode ser acedida também a partir do ecrã de Medição diretamente.*

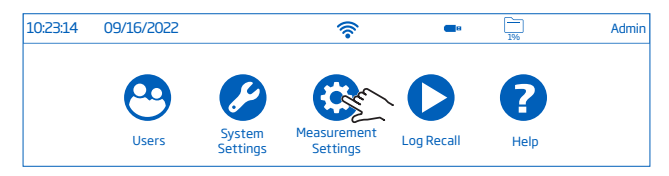

#### Visão Geral das Definições de Medição

Os separadores Calibração, Leitura, Temperatura, Visualização, Alarmes, Registo, Perfil ajudam o utilizador a navegar por todas as operações de medição. A tabela seguinte apresenta uma visão geral das funções possíveis.

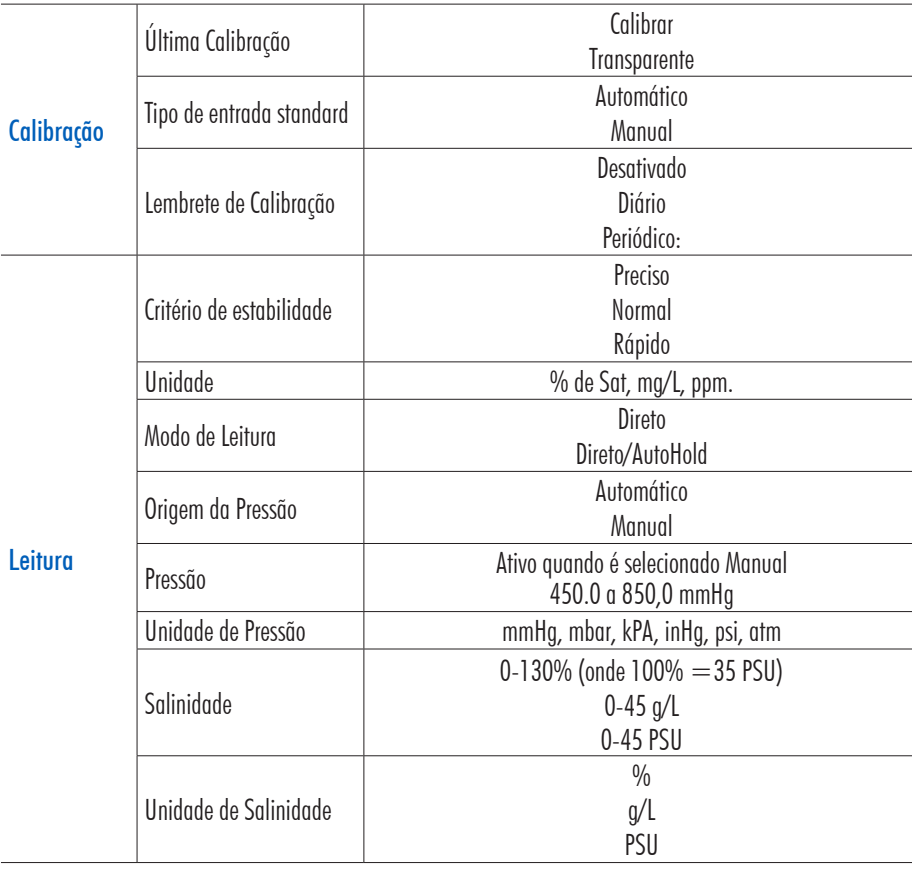

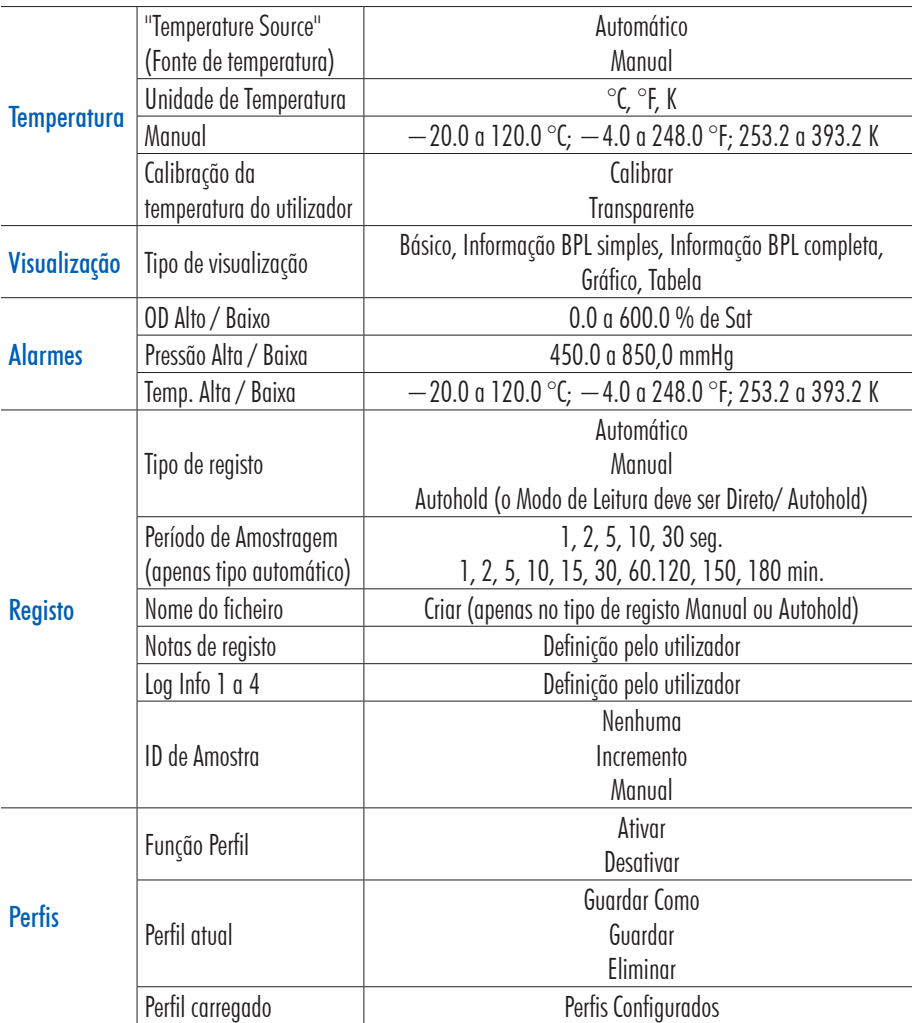

#### 8.4. CONSULTA DE REGISTOS

Consulta de Registo é o quarto item do Menu do Sistema e permite a seleção, partilha e eliminação de registos. Os dados registados são apenas recuperados pelo utilizador que registou os dados.

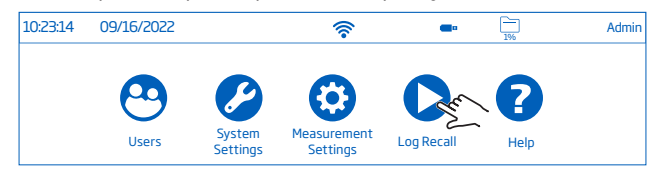

- Os dados são armazenados em ficheiros .CSV.
- 50% O local de armazenamento é independente e organizado pelo utilizador.
- Um registo (ficheiro) pode armazenar 1 a 50 000 gravações, ou seja, pontos de dados de medição guardados.
- Um só utilizador pode armazenar um máximo de 1 000 000 pontos de dados.
- A remoção ou eliminação de registos liberta espaço de registo para ficheiros de registo adicionais.

#### Visualização

Os dados podem ser visualizados, traçados (gráficos) ou tabulados (com data, hora e notas). Desde o ecrã do Menu do Sistema:

1. Toque <sup>(C</sup> (Consulta de Registos). O instrumento exibe o ecrã Consulta de Registos. Toque no elemento correspondente do cabeçalho da tabela para ordenar dados por Nome, Parâmetro, carimbo de hora de início/paragem, #Amostras.

Toque na seta para cima para inverter a ordem.

*Nota: Opção disponível apenas com o ficheiro .CSV selecionado.*

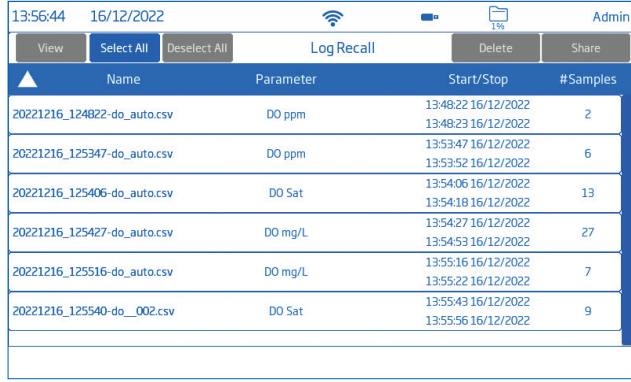

- 2. Toque no campo Nome para selecionar ficheiro .CSV
- 3. Toque Ver.
- 4. Toque no ícone  $\equiv$  ou  $\sim$  para que os dados registados sejam apresentados sob a forma de tabela ou gráfico.

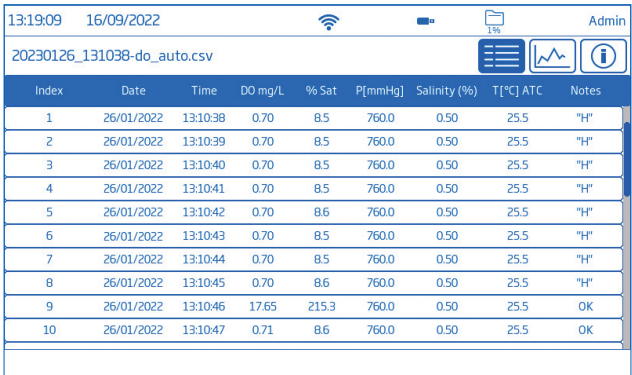

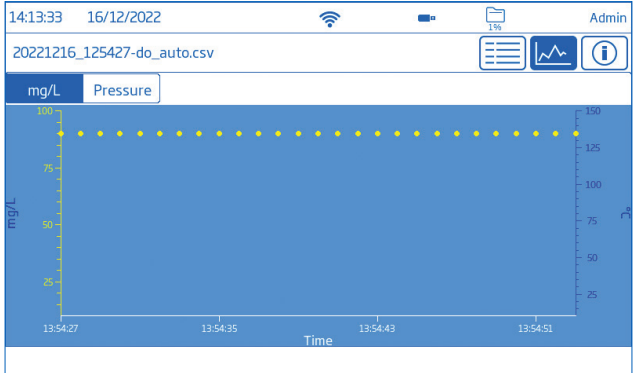

Toque no ícone  $\circledcirc$  e navegue pelas informações de UTILIZADOR, REGISTO, INSTRUMENTO, CANAL, DADOS BPL.

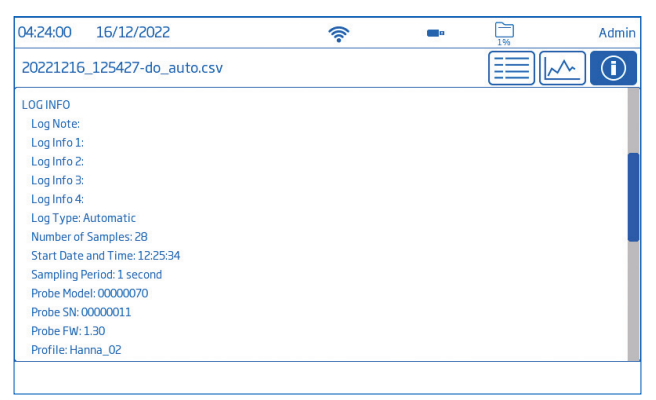

#### Selecionar (Anular) Todos

Para exportar para uma unidade flash USB- A:

- 1. Toque  $\bigcirc$  (Consulta de Registos) para aceder à Consulta de Registos.
- 2. Toque no botão Selec Tudo para selecionar todos os ficheiros de registo. Com todos os ficheiros selecionados, toque Apagar para esvaziar o registo ou toque Partilhar para transferir os dados.
- 3. Toque Anular Todos para limpar seleção.

#### Eliminar

- 1. Toque  $\bigcirc$  (Consulta de Registos) para aceder aos ficheiros do registo.
- 2. Toque para selecionar o ficheiro .CSV necessário (um ficheiro) ou toque Selec Tudo.
- 3. Toque Eliminar.

4. O instrumento pede a confirmação.

Os ficheiros eliminados não podem ser recuperados e o ecrã Consulta de Registos é apresentado em branco.

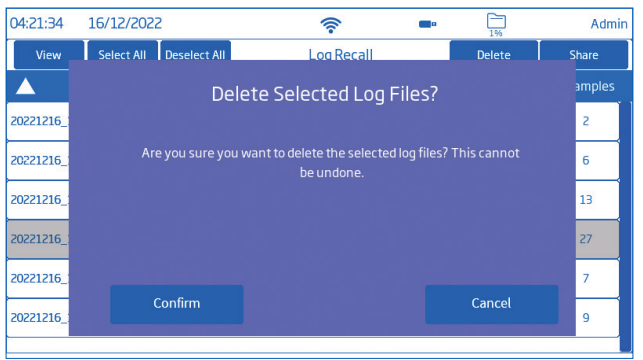

#### **Partilha**

# Opções: USB- A, FTP, Email, Imprimir, servidor Web

#### USB-A e USB- C

Ligue a pen drive USB à porta USB localizada na parte de trás.

- 1. Toque  $\bigcirc$  (Consulta de Registos) para aceder à Consulta de Registos.
- 2. Selecione o ficheiro (ficheiros) para transferir ou use a opção Selec Tudo.
- 3. Toque Partilhar. É apresentada uma janela pop- up.
- 4. Toque para selecionar USB-A ou USB-C.  $\mathbb R$  é apresentado durante a transferência de dados.
- 5. A conclusão da transferência é confirmada e o instrumento regressa ao ecrã Consulta de Registos.

### FTP

O HI6421 pode atuar como servidor (anfitrião) ou cliente FTP. O medidor deverá estar ligado à Internet e ativado o acesso FTP ao medidor. Ver seção System Settings, separador Ligar e Imprimir.

- UUse o endereço IP e a password do medidor para ligar e ver os ficheiros registados.
- Introduzir nos campos dedicados ao FTP as informações do próprio servidor para exportar os ficheiros registados para o servidor FTP.
- $\bullet$  Configurar as informações do servidor de FTP no menu Utilizador ( $\bullet$ ) para usar o aparelho como cliente de FTP e carregar ficheiros para um servidor de FTP.

#### Ligação via FTP ao servidor do medidor

- 1. No software de FTP preferido, digite o endereço IP do medidor no campo Host.
- 2. Introduza o nome de utilizador e a password do utilizador atualmente com sessão iniciada.
- 3. Ligar para ver os ficheiros registados no medidor.

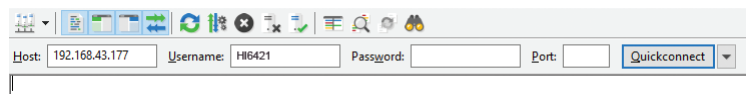

Ligação do medidor ao servidor FTP e partilhar os registos

- 1. No menu Utilizadores, introduza o endereço IP, o nome de utilizador e a password do servidor selecionado.
- 2. No Menu do Sistema, toque  $\bullet$ . Abre-se o ecrã de Consulta de Registos.
- 3. Selecione o ficheiro (ficheiros) a transferir.
- 4. Toque Partilhar. É apresentada uma janela pop- up.
- 5. Toque para selecionar FTP. Os ficheiros estão a ser transferidos para a pasta de raiz do servidor.

# Instalação e configuração do servidor FTP

- PC com Windows 10 ou posterior
- Conta Windows protegida por password
- O servidor FTP deve ser autorizado a passar pela Firewall do Windows

Instalação

- 1. Navegue por Start ›Control Panel › Administrative tools › Server Manager.
- 2. Aceda a Roles e expanda Web Server.
- 3. Clique com o botão direito do rato em Web Server e clique em Add Role Services.
- 4. Aceda a Role Services e selecione FTP Server.
- 5. Certifique-se de que IIS Manager (Internet Information Services) está selecionado em Management Tools.
- 6. Clique Next seguido de Install.
- 7. Aguardar que a instalação esteja concluída.

Configuração (o PC deve estar a executar o Windows 10 ou posterior)

- 1. Navegue por Start > Control Panel > Administrative tools > IIS Manager (Internet Information Services).
- 2. Duplo clique para expandir a consola IIS Manager.
- 3. Clique com o botão direito do rato em Sites, no painel Connection.
- 4. Clique em Add FTP Site, para selecionar. Digite o nome do servidor FTP e o caminho a ser utilizado para a transferência de ficheiros.

*Nota: Selecione Criar nova pasta para criar uma pasta designada para armazenar ficheiros FTP.*

- 5. CliqueNext.
- 6. Na janela inding and SSL Settings, mantenha todas as predefinições, mas altere a opção SSL para No SSL.
- 7. CliqueNext.
- 8. Quando lhe for pedido para autenticar e autorizar informações, selecione utilizadores Basic and Specified.
- 9. Introduza o nome da conta local para obter acesso ao servidor.
- 10. Verifique ambas as opções, Ler e Escrever.
- 11. Clique em Terminar.

#### Email

O medidor tem de estar ligado à Internet e o envio de e-mails ativo (veja secção System Settings, Connect & Print).

Toque <sup>o</sup> para aceder ao menu Utilizadores e introduza o endereço de e-mail.

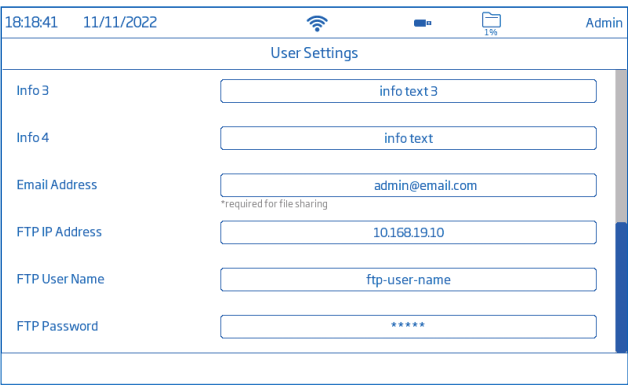

- 1. No Menu do Sistema, toque para aceder a Consulta de Registos.
- 2. Selecione o ficheiro (ficheiros) para transferir ou use a opção Selec Tudo.
- 3. Toque Partilhar. É apresentada uma janela pop- up.
- 4. Selecione Email.
- 5. A conclusão da transferência é validada quando a ampulheta desaparece e o instrumento regressa ao ecrã Consulta de Registos.

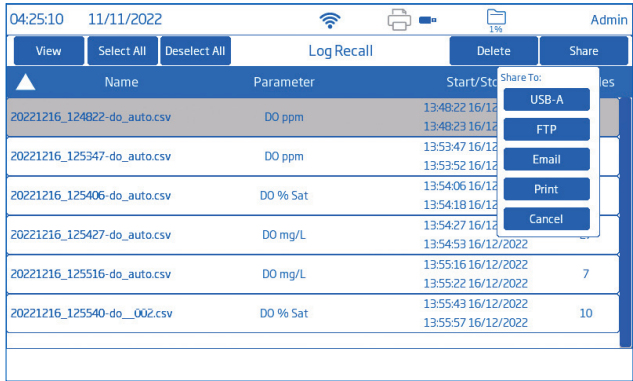

#### Impressão

- Ligar uma impressora (rede ou USB) ou ligar uma unidade flash USB (ver seção System Settings, Connect & Print).
- Toque Imprimir e siga as instruções do ecrã.

#### Servidor Web

Qualquer browser pode ser utilizado para aceder ao servidor Web e descarregar ficheiros de registo. O medidor tem de estar ligado à Internet e o servidor Web do medidor ativo (veja a secção System Settings, Connect & Print).

*Nota: Tanto o medidor como o dispositivo a partir do qual se acede ao browser têm de estar ligados à mesma rede.*

1. Toque  $\widehat{\mathcal{P}}$  para obter o endereço IP e escreva o endereço no browser.

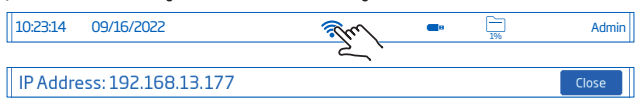

Users Measurement Settings Log Recall Help System 2. Introduza o nome de utilizador e a password do utilizador atual para obter acesso a registos e etiquetas. Clique no ficheiro para o descarregar para o PC.

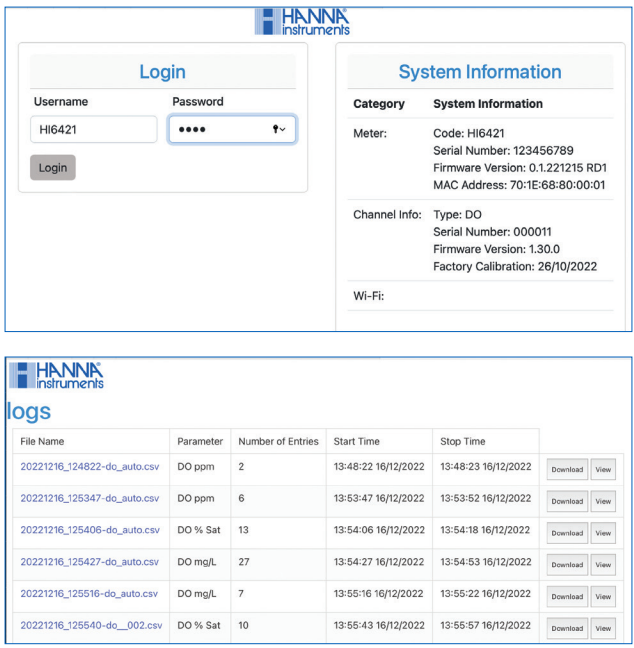

### Ligação PC

Os dados registados podem ser transferidos do medidor para o PC.

- Use o cabo USB-C para ligar o medidor ao PC.
- O medidor aparece no computador como uma unidade flash.
- Guarde os ficheiros no computador. Todos os registos serão listados como ficheiros .CSV.

Os ficheiros .CSV podem ser abertos num qualquer programa de folha de cálculo ou editor de texto. Podem ser utilizadas todas as funções do programa de folha de cálculo para analisar os gráficos e dados.

#### 8.5. AJUDA (HELP)

Help é o quinto item do Menu do Sistema.

• Toque para aceder ao apoio e navegar através de uma visão geral das principais funcionalidades do sistema.

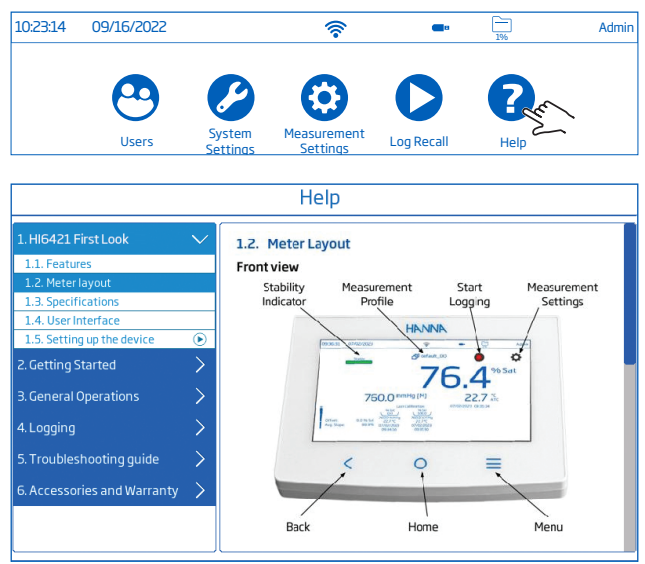

- Toque no vídeo para reproduzir (parar) segmentos suportados por vídeo:
	- $\blacktriangleright$  1.5. Configuração do dispositivo
	- ▶ 3.1. Calibração
	- ▶ 3.2. Medições de leitura
- $\bullet$  Toque  $\equiv$  uma vez para aumentar a velocidade do vídeo.
- O medidor suporta, em cada toque, três velocidades de reprodução:
	- $\blacktriangleright$  normal  $(\times 1)$
	- $\blacktriangleright$  média ( $\times$ 2)
	- $\triangleright$  rápida ( $\times$ 4)

# 9. MENU DE CONFIGURAÇÃO DE MEDIÇÃO E SONDA

No ecrã Medição, toque em  $\clubsuit$  para aceder aos separadores de configuração do sistema e da medição. Em alternativa, toque  $\equiv$  (tecla **Menu**) e depois  $\odot$ .

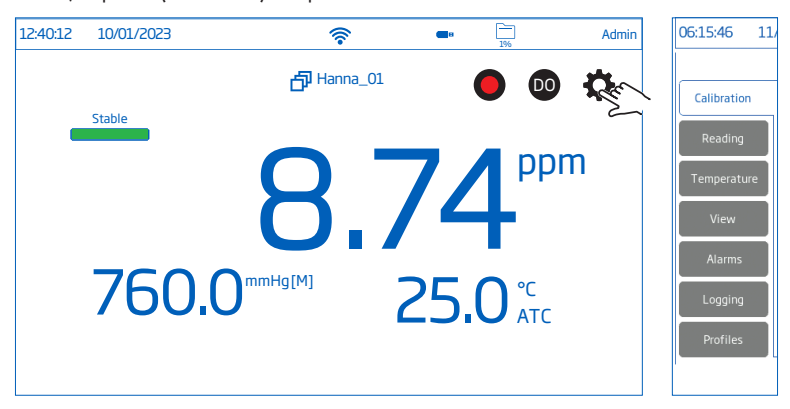

# 9.1. CALIBRAÇÃO

Opções: Última Calibração, Tipo de Entrada Padrão, Lembrete de Calibração, Calibração da Pressão do Utilizador

Última calibração: calibrar ou limpar uma calibração anterior

Tipo de entrada standard

- Automática: o medidor seleciona o valor padrão de calibração mais próximo do valor da amostra que está a ser medida
- Manual: o utilizador seleciona o padrão a utilizar para a calibração

#### Lembrete de Calibração

- Desativado
- Diário-intervalo de calibração (horas e minutos)
- Periódico-intervalo de calibração (dias, horas, minutos)

A mensagem "Calibrate probe" (calibrar sonda) é exibida caso a calibração não ocorra no intervalo definido. Calibração da Pressão do Utilizador: opção disponível com a Origem da Pressão definida para Automático (no separador a baixo de Leitura)

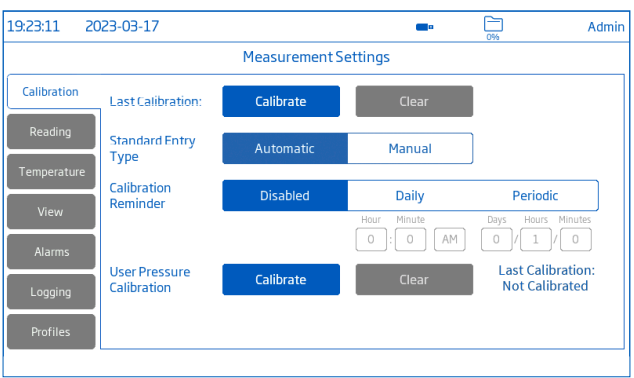

#### 9.2. LEITURA

Opções: Critérios de estabilidade, Unidade, Modo de leitura, Origem da Pressão, Pressão, Unidade de pressão, Salinidade, Unidade de salinidade

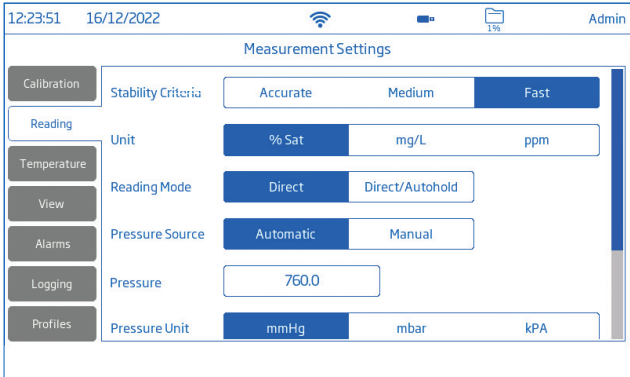

#### Critério de estabilidade Opções: Preciso, Normal, Rápido

Permite aos utilizadores definir o critério de estabilidade com base na configuração selecionada.

Enquanto a medição está a mudar, o indicador de estabilidade é apresentado parcialmente ( $\Box$ o critério é atingido, o indicador é apresentado como uma barra verde completa ( $\leq$ 

- Preciso: para aplicações onde é necessária uma elevada precisão A medição é reconhecida como estável utilizando critérios mais críticos que avaliam as flutuações de medição.
- Normal: para aplicações em que a precisão média é aceite A medição é reconhecida como estável utilizando critérios menos críticos que avaliam as flutuações de medição. A medição pode ainda mudar após o registo estável.
- Rápido: para aplicações em que os métodos de avaliação da estabilidade não são tão críticos

#### Unidade: % Sat, mg/L, ppm

#### Modo de Leitura

#### Opções: Direta, Direta/ Autohold

- Direta: à medida que a medição muda, a estabilidade da medição é continuamente avaliada. O indicador Instável (intermitente) ou Estável é apresentado por cima da barra de progresso.
- Direta/AutoHold: (ícone de cadeado) é apresentado entre os ícones do registo e do Menu de Medição.
	- $\triangleright$  Toque  $\bigcirc$  para iniciar uma medição.  $\bigcirc$  é exibido.
	- ` Autohold é apresentado a intermitente até a medição estar estável.
	- ` Quando estável, o indicador deixa de piscar e a medição congela no valor atual.
	- $\triangleright$  Toque  $\odot$  para voltar a medição direta.

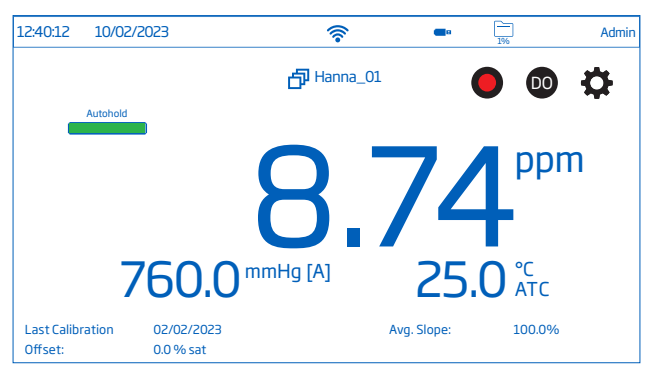

#### Origem da Pressão, Valor, Unidade

Os utilizadores podem configurar o barómetro integrado no medidor.

*Nota: O barómetro integrado do medidor pode ser calibrado no separador Calibração. A origem deve ser definida como Automática.*

- Origem: Automática, Manual
- Valor: Toque no campo dedicado Manual e introduza a pressão de calibração nas unidades pretendidas.
- Unidade: mmHg, mbar, kPA, inHg, psi, atm. Toque para selecionar a unidade desejada.

#### Valor de salinidade, unidade

- Valor de salinidade: toque no campo dedicado e introduza o valor.
- Unidade: %, g/L, PSU. Toque para selecionar a unidade.

### 9.3 TEMPERATURA

Opções: Origem da Temperatura, Unidade de Temperatura, Manual, Calibração da Temperatura do Utilizador

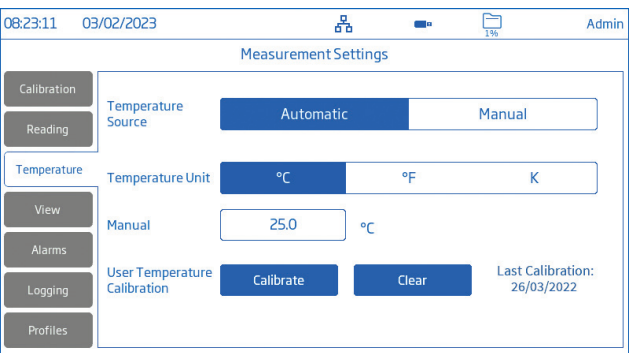

### Fonte de temperatura: Automática, Manual

Os utilizadores podem selecionar entre a fonte de entrada de temperatura física (Automático) e a introdução manual do valor da temperatura da amostra (Manual).

• Automática: o sensor de temperatura incorporado ajusta o oxigénio dissolvido medido e "ATC" indica o estado da compensação da temperatura.

• Manual: a temperatura da amostra é introduzida manualmente e a exibição "MTC" indica o estado da compensação da temperatura.

#### Unidade de Temperatura: Graus Celsius, Fahrenheit e Kelvin

Calibração da temperatura do utilizador: Calibrar ou Limpar (apenas com a Origem de Temperatura Automática selecionada)

Novo procedimento de calibração da temperatura

- 1. Toque Calibrar.
- 2. Coloque a sonda e o termómetro de referência num recipiente com água agitada. Permita que a leitura estabilize.
- 3. Se o valor apresentado for diferente da leitura do termómetro de referência, toque Temperatura calibradae utilize o teclado no ecrã para ajustar ao valor dado pelo termómetro de referência.
- 4. Toque Guardar para confirmar e guardar os dados da calibração.

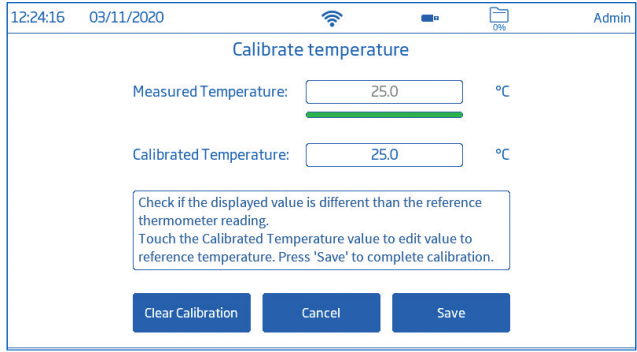

#### 9.4. VISUALIZAÇÃO

Opções: Básico, Informação BPL simples, Informação BPL completa, Gráfico, Tabela

• Selecione a configuração de visualização preferida na janela Tipo de Visualização.

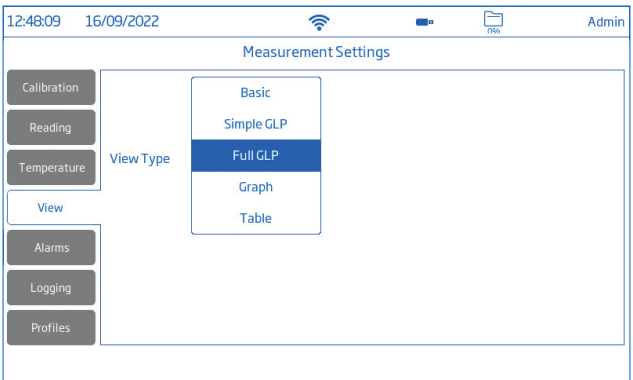

#### Básico

O ecrã apresenta o valor medido, a unidade de medição, a estabilidade e o estado/ origem de compensação da temperatura.

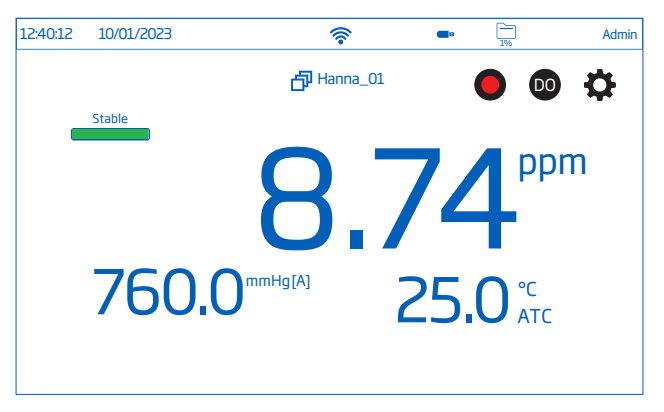

#### BPL simples

O ecrã de Informação BPL simples exibe: a data e hora da última calibração, o valor de offset e o slope médio (bem como os dados apresentados no ecrã Básico).

*Nota: Caso não tenha sido realizada a calibração, é exibida a mensagem "Not calibrated" (sem calibração).*

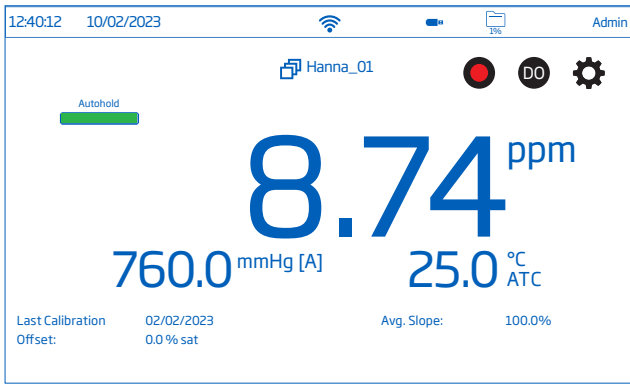

#### BPL completa

O ecrã Informação BPL completa exibe: o símbolo da sonda, a Informação de calibração e origem de temperatura (bem como os dados apresentados no ecrã BPL simples).

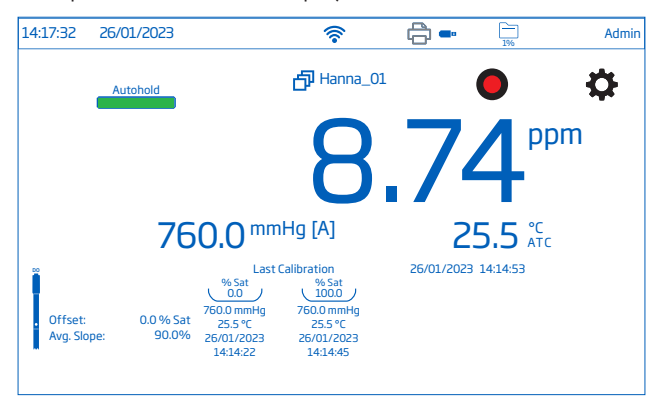

#### Gráfico

Quando é selecionada a opção gráfico, o valor medido é plotado em gráfico.

Para aumentar o zoom num gráfico:

- 1. Selecionar o eixo do Tempo ou do parâmetro.
- 2. Com o eixo selecionado, premir (arrastar) no ecrã.

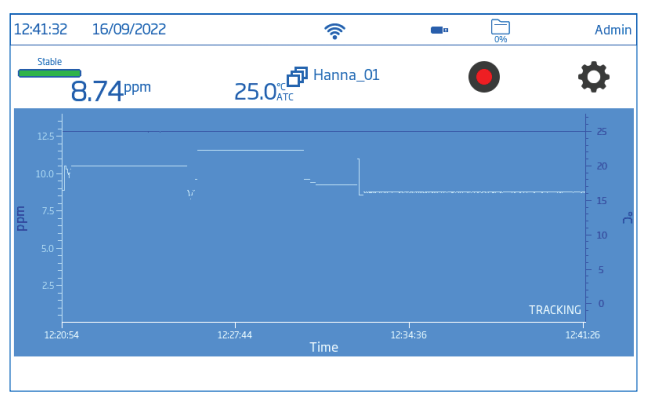

#### Tabela

Quando a opção de visualização em tabela é selecionada, os valores medidos são exibidos em tabela (com data, hora e notas feitas durante o registo). No topo da tabela são exibidos os dados mais recentes.

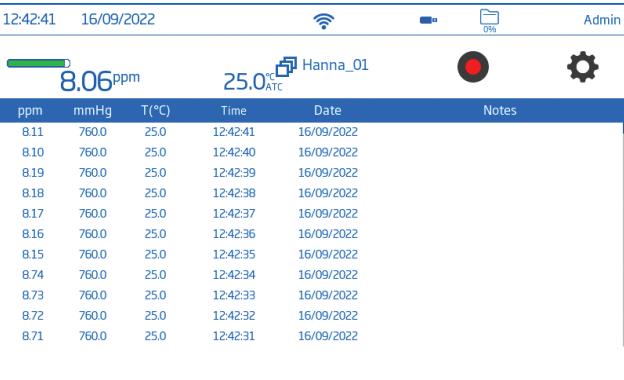

#### 9.5. ALARMES

#### Opções: Valor OD Alto/ Baixo, Pressão Alta/ Baixa, Temperatura Alta/ Baixa

Os utilizadores podem definir os limites para os parâmetros medidos. Quando a medição excede o valor de limiar alto definido ou desce abaixo do valor de limiar baixo definido, o alarme é acionado e é apresentada uma mensagem de alarme.

Se o sinal sonoro de alarme estiver ativado (Ver: System Menu Items / System Menu Items / Sinal sonoro), um sinal sonoro

será ouvido.

*Notas: Os valores de parâmetros elevados não podem ser inferiores aos de parâmetros baixos. As unidades mudam com as definições de leitura.*

Para definir um limite de alarme:

- 1. Toque o para ativar a opção de limiar de parâmetro baixo ou alto.
- 2. Use o teclado no ecrã para introduzir a valor.
- 3. Toque Enter para confirmar (Cancel para sair e voltar a Configurações de Medição).

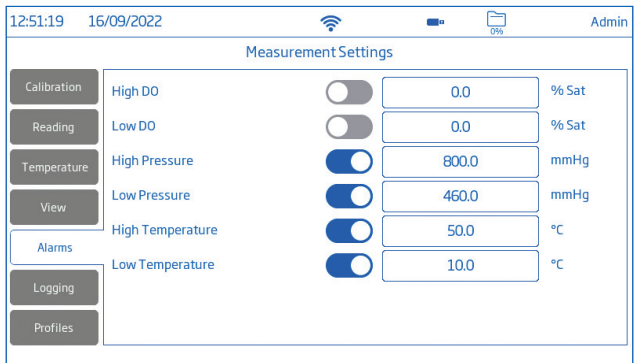

(Ícone de alarme) é apresentado no ecrã de medição quando um alarme está ativo.

#### 9.6. REGISTO

Opções: Tipo de registo, período de amostragem, nome do ficheiro, nota de registo, informação de registo, ID da amostra

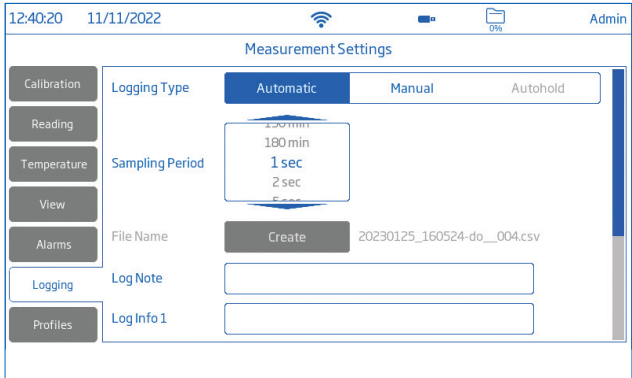

#### Tipo de registo

- Automático: os dados são registados automaticamente em intervalos de tempo predefinidos (ou seja, período de amostragem).
	- ` É gerado automaticamente um nome de ficheiro, completo com ano/mês/dia e hora de início do registo (por ex., 20220329 085101-do auto.CSV).
- 
- Manual: os dados são registados sempre que tocar em **<sup>M</sup>** . ` É gerado automaticamente um nome de ficheiro, com indicação do ano/mês/dia por ex. 20220329\_085101-do\_Test\_001.
	- $\blacktriangleright$  Em alternativa, toque Criar para nomear um ficheiro de registo manual com um sufixo personalizado, por ex. 20230404\_13570-do\_amostra Derry
- Autohold: O modo de leitura Direta/ Autohold deve ser configurado.

*Nota: Os registos em Manual e Autohold são armazenados no mesmo ficheiro de registo, ou seja, os dados registados em dias diferentes são armazenados no mesmo ficheiro. Os registos em Automático são armazenados em separado.*

*Os dados registados com a opção Autohold selecionada são identificados pelo "H" na coluna Notas.*

#### Período de Amostragem

Opção disponível apenas com o tipo de registo Automático selecionado.

As opções de intervalo de tempo são selecionadas a partir de uma lista em scroll.

#### Nome do ficheiro

#### Apenas disponível nas opções Manual e Autohold.

Para criar um nome de ficheiro, no ecrã Registo:

- 1. Toque Criar.
- 2. Use o teclado do ecrã para introduzir um nome do ficheiro (13 caracteres no máximo).
- 3. Toque  $\leftrightarrow$  para confirmar.

#### Notas de registo e Info de registo

As notas sobre os dados medidos são guardadas juntamente com os dados registados.

#### ID de Amostra

As amostras de Manual e Autohold podem ser identificadas com um ID numérico (que aumenta com cada nova amostra registada), uma etiqueta de texto ou uma etiqueta de texto com ID numérico.

Com Incrementado selecionado:

- 1. Toque ID da amostra.
- 2. Use o teclado do ecrã para introduzir um prefixo de texto, com um máximo de 15 caracteres, para o nome da amostra.
- 3. Toque  $\rightarrow$  para confirmar.
- 4. Selecionar o incremento a partir de uma lista em scroll.

# 9.7. PERFIS

Opção: Característica do perfil, Perfil atual (configurar), Carregar Perfil (configurado previamente)

• Toque  $\bullet$  para ativar (desativar) a opção Característica do perfil..

# Perfil atual

Um perfil é uma configuração de sensor completa com a unidade de medição e temperatura necessárias, preferência de visualização e opções de limite de alarme. Depois de configurado e guardado, o perfil pode ser carregado para aplicativos que requerem configurações semelhantes.

Para guardar um perfil, tendo previamente configurado todas as outras opções específicas da aplicação, a partir do ecrã Medição:

- 1. Toque  $\bullet$  .
- 2. Toque no separador Perfis.
- 3. Toque Guardar Como e use o teclado do ecrã para introduzir um nome ao perfil.
- 4. Toque  $\rightarrow$  para confirmar.

Uma vez guardado, o nome do perfil é adicionado à lista Carregar Perfil.

# Perfil carregado

- 1. Toque para selecionar a partir da lista Carregar Perfil.
- 2. O nome do perfil é automaticamente introduzido no campo Perfil atual.
- 3. Iniciar a medição.

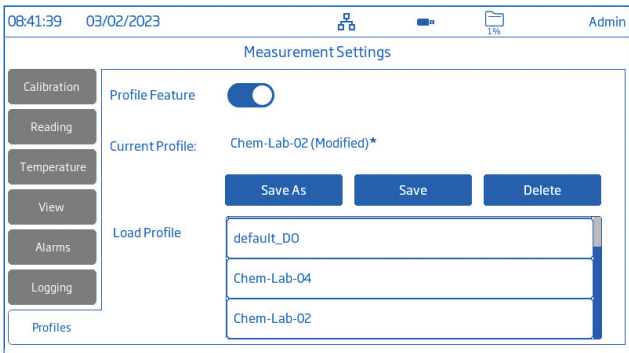

*Nota: As alterações das definições de perfil são indicadas por um asterisco (\*) no ecrã de medição.*

# 10. CALIBRAÇÃO

A precisão da medição de oxigénio dissolvido está diretamente relacionada com a limpeza da superfície sensitiva e com a técnica de calibração. Revestimentos oleosos e contaminantes biológicos são a principal causa de desvios da calibração.

Uma solução padrão ou um medidor OD referência podem ser utilizados para comparar as leituras durante a calibração. HI6421 e HI6421P permitem:

- Calibração em dois pontos a 100,0 % de saturação (ou 8,26 mg/L) e 0. 0% de saturação (ou 0,00 mg/L)
- Calibração manual de ponto único utilizando um valor padrão definido pelo utilizador (% de saturação ou mg/L)
- Calibração de ponto único a 0,0 % de saturação (ou 0,00 mg/L)
- Calibração de ponto único a 100,0 % de saturação (ou 8,26 mg/L)

Calibre a sonda frequentemente. Adicionalmente, recomenda-se a calibração:

- Após a substituição da sonda
- Uma vez por semana, no mínimo
- Após o lembrete de Calibração

*Nota:*

- ` Efetuar a calibração da temperatura (e da pressão, se necessário) antes da calibração da sonda de OD.
- ` Se calibrar em unidades de concentração, é apresentado 8,26 mg/L (ppm), mas o valor real da água saturada de ar à pressão e temperatura utilizadas para a calibração é guardado.
- ` Quando se efetua a calibração automática, assume-se que o valor padrão é 100 % de ar saturado de água e  $0\%$  de solução saturada  $0_2$ .
- ` Quando é efetuada uma calibração pelo utilizador, assume-se que o valor padrão é o valor de OD à pressão, temperatura e salinidade atual.

# Diretrizes gerais

- Defina um horário de rotina de manutenção onde seja validada a integridade da medição.
- Não toque na superfície sensitiva do sensor.
- Evite o manuseamento indevido e ambientes abrasivos que podem arranhar a superfície reativa do sensor.
- Não volte a colocar os padrões utilizados nos frascos de solução "nova".
- Para medições ao longo de um gradiente de temperatura (quando a temperatura da água é drasticamente diferente da dos padrões), permita que o sensor alcance o equilíbrio térmico antes de efetuar calibrações ou medições. A capacidade térmica da sonda é muito superior à do ar.
- Durante a calibração, o sensor de temperatura deverá estar em solução de calibração.
- Ao calibrar em ar saturado de água, certifique-se de que não existem gotículas na superfície de deteção do sensor de OD.

# 10.1. PREPARAÇÃO DA SONDA

# Sonda ótica (HI7641133)

Acessórios necessários: Tampa inteligente (Smart Cap) e O-ring, seringa e saqueta com óleo, água purificada, pano para limpeza de lentes, solução oxigénio zero, copos de calibração

- 1. Remova a tampa de transporte.
- 2. Deslize o O-ring para a ponteira da sonda. Não enrolar nem torcer o O-ring.
- 3. Utilizar uma seringa para lubrificar moderadamente o O-ring com massa lubrificante. Evite deixar óleo ou dedadas na janela ótica.
- 4. Alinhe a seta no encaixe da tampa inteligente com a guia no corpo da sonda.

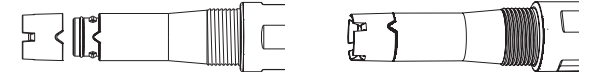

- 5. Encaixe a tampa inteligente no corpo da sonda, até que a tampa dê um estalido de encaixe.
- 6. Manuseie a tampa com cuidado!
- 7. Coloque a sonda em água purificada, durante 2 horas no mínimo, para hidratar a tampa antes de utilizar.

*Nota: Uma vez instalada a tampa, essa não deve ser retirada, a não ser que seja necessária uma nova tampa. Antes da inicialização da sonda, verifique se a hora e a data estão configuradas corretamente em Configurações do Sistema.*

# Sonda polarográfica (HI764833)

Acessórios necessários: tampa da membrana e O-ring, solução electrolítica, solução de oxigénio zero, copos de calibração

- Retire a tampa de transporte e guarde.
- Pegue num O-ring e numa tampa de membrana e coloque o O-ring (1) na tampa (2).

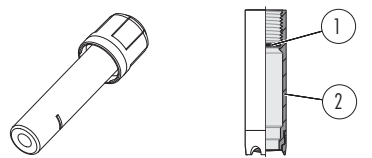

- Enxague a tampa da membrana com eletrólito e descarte.
- Preencha a tampa, acima do O-ring, com eletrólito e bata nas paredes laterais para desalojar as bolhas que possam aderir às roscas.
- Sobre um lavatório, com o cátodo virado para baixo, enroscar a tampa no sentido contrário ao dos ponteiros do relógio até as roscas estarem completamente encaixadas.
- Enxague a sonda e inspecione se a membrana apresenta bolhas presas. Se apresentar, descarte o eletrólito, volte a encher e bata nos lados. Reinstale.

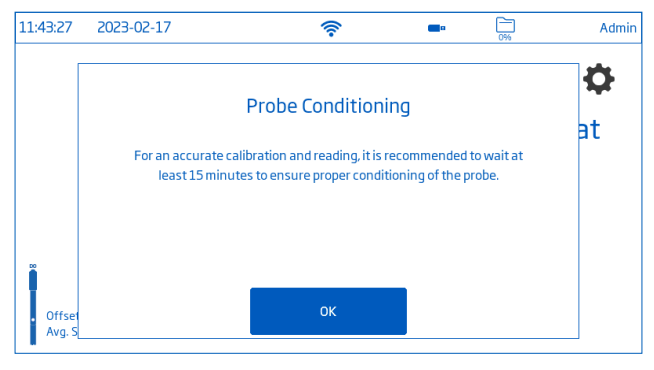

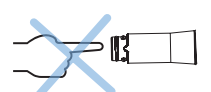

# 10.2. CALIBRAÇÃO OD

#### **Diretrizes**

- Enxague a sonda com água purificada.
- Sacuda alguma solução restante na sonda. Nenhuma gota deve permanecer na superfície de deteção do sensor OD.
- Para medições ao longo de um gradiente de temperatura (quando a temperatura da água é drasticamente diferente da dos padrões), permita que o sensor alcance o equilíbrio térmico antes de efetuar calibrações ou medições.

# Protocolo de Calibração

Slope e Offset utilizam dados de calibração de dois pontos. Durante a calibração, os utilizadores ajustam o Offset do sensor a 100% e 0% de saturação.

# Calibração automática

Estão disponíveis as seguintes opções para a calibração de Oxigénio Dissolvido:

- Calibração em um ou dois pontos a 100% ou 0% saturação
- Calibração de um ou dois pontos a 8,26 ou 0 ppm (ou mg/L)

Quando se efetua a calibração automática, assume-se que o valor padrão é 100% de ar saturado de água.

# Calibração dois pontos

Com a sonda corretamente ligada:

- 1. No ecrã de Medição, toque  $\bigstar$  (ícone do Menu de Medicão).
- 2. Toque no separador Temperatura e configure a Fonte de temperatura.
- 3. Toque no separador Calibração e configure Tipo de entrada standard como Automático.<br>4. Toque em Calibrar para iniciar o processo.
- 
- 5. Toque Apagar a calibração para iniciar uma nova calibração e apagar as calibrações anteriores. Se utilizar uma sonda de nova, recomenda-se que limpe todos os padrões e comece de novo.
	- A 100 % saturação (8.26 mg/L)

*Sonda Ótica*

- $\blacktriangleright$  Coloque uma esponja humedecida no fundo do copo de calibração.
- ` Coloque o copo de calibração no corpo da sonda. Não aperte o copo de calibração na rosca da sonda.
- ` Aguarde 15 minutos no mínimo para que o ar fique saturado com vapor de água. Esta condição corresponde a 100% de água saturada com ar na temperatura de medição.
- ` Permita que a leitura estabilize. O valor do padrão é automaticamente reconhecido.

Sonda Polarográfica

- ` Suspenda a sonda com a membrana sobre o copo com água. Não coloque o sensor num recipiente fechado.
- A 0 % saturação (0 mg/L)
	- ` Encher o copo de calibração com 2/3 da solução zero oxigénio HI7040 e colocar lentamente a sonda na solução.
	- ` Desaloje bolhas que possam aderir ao sensor.
- ▶ Agite cuidadosamente durante 2 a 3 minutos.
- 6. Aguardar que apareça "Stable" (estável) antes de confirmar o padrão. Após a leitura estar estabilizada, toque Confirmar Padrão. O ponto de calibração é adicionado ao tabuleiro.
- 7. Toque guardar. O medidor volta ao ecrã de Medição

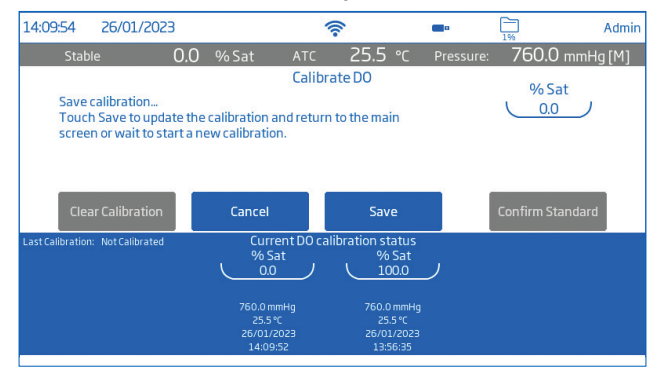

#### Calibração ponto único a 0 % de saturação (0 mg/L) ou 100 % de saturação (8.26 mg/L)

Siga os passos 1-5 em calibração de dois pontos. Em seguida,

- ` Colocar o sensor no padrão selecionado. O valor do padrão é automaticamente reconhecido.
- ` Após f a leitura estar estabilizada, toque Confirmar Padrao. O ponto de calibração é adicionado ao tabuleiro.
- $\triangleright$  Toque Guardar para completar a calibração. O medidor volta ao ecrã de Medição.

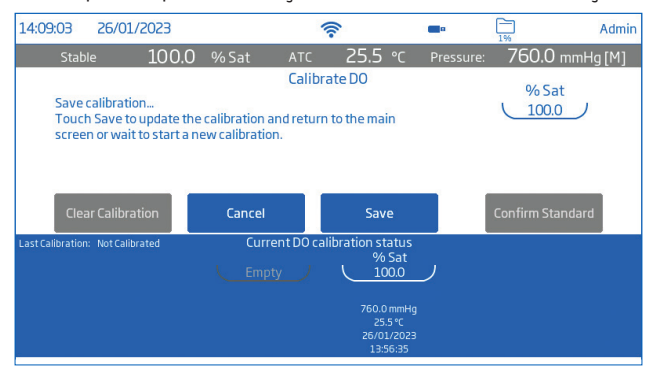

### Calibração Manual

- Coloque a sonda na amostra de água que pretenda calibrar.
- Determine o valor da amostra de água independentemente.
- 1. Toque no separador Calibração e configure Tipo de entrada standard como Manual.
- 2. Coloque a sonda na amostra. Permita que a leitura estabilize. Verificar se o sensor de temperatura está na amostra.
- 3. Toque Editar Padrao, introduza o valor de % Saturação , e toque Guardar.
- 4. Após a leitura estar estabilizada, toque Confirmar Padrão. O ponto de calibração é adicionado ao tabuleiro e substitui a saturação de 100% (8,26 ppm) ou a saturação de 0% no estado atual de calibração de OD.
- 5. O medidor automaticamente volta ao ecrã de Medição.

# 10.3. COMPENSAÇÃO DA PRESSÃO

Tanto os valores de concentração (mg/L e ppm) como os valores de % de saturação variam com a pressão.

#### Fonte de pressão automática

• Selecione Automatico em Fonte de pressão para utilizar o barómetro integrado do medidor.

#### Fonte de pressão manual

1. Utilizar um barómetro de referência para obter a verdadeira fonte de leitura da pressão barométrica local.

*Nota: Não utilizar as leituras de pressão barométrica registadas pela meteorologia como referências locais, uma vez que as leituras são corrigidas em função da altitude e mostram apenas valores ao nível do mar.*

- 2. No ecrã de Medição, toque  $\blacktriangleright$  (ícone do Menu de Medição).
- 3. Toque no separador Leitura.
- 4. Configure Origem da Pressão como Manual e configure a unidade de pressão preferida.
- 5. Toque Pressão e introduza o valor.
- 6. Toque guardar.

# 10.4. COMPENSAÇÃO DA SALINIDADE

As medições de concentração (ppm e mg/L) em amostras de água do mar requerem a introdução do valor de salinidade para ter em conta a menor solubilidade do oxigénio na água salgada.

#### **Procedimento**

- 1. No ecrã de Medição, toque  $\bigoplus$  (ícone do Menu de Medição).
- 2. Toque no separador Leitura.
- 3. Toque para configurar a unidade de salinidade preferida.
- 4. Toque Salinidade, introduza o valor.
- 5. Toque guardar.

# 11. MEDIÇÃO

#### Opções: Direta, Direta/ Autohold

- Direta: as medições de amostras são apresentadas continuamente.
- Direta/ Autohold: é apresentada até ser atingida a estabilidade da medição. Não será utilizada uma medição que não tenha alcançado o equilíbrio. Depois de atingido o critério de estabilidade, o aparelho mantém o valor até que o utilizador mude novamente para a medição direta.

# 11.1. DIRETRIZES

- Verificar se o sensor de temperatura está submerso na amostra durante a medição.
- Permita que a sonda alcance o equilíbrio térmico com a amostra.
- Verifique se as medição de temperatura e de pressão estão a ser lidas corretamente e a sonda foi calibrada em conformidade com os protocolos de amostragem.
- A sonda deve medir a pressão parcial do oxigénio dissolvido na água. As bolhas de ar possuem uma pressão parcial mais elevada devido à tensão da superfície da bolha. É possível efetuar medições ruidosas ou erráticas, ou medições mais elevadas.
- Definir o valor de salinidade se estiver a medir amostras de água do mar ou salobra.
- Baixar cuidadosamente a sonda na amostra para que não fiquem bolhas de ar presas na tampa.
- Inspecione regularmente a sonda verificando se existem obstruções. Limpe regularmente a sonda com água limpa (entre medições). As águas com atividade biológica podem requerer que realize limpezas mais frequentes.
- Certifique-se de que a janela/membrana ótica está limpa, sem qualquer revestimento, para uma boa circulação da amostra.

# 11.2. DICAS PARA A MEDIÇÃO

- Assegure-se de que a sonda encontra-se corretamente ligada.
- Opere apenas com sondas recentemente calibradas.
- Utilize o suporte de HI764060, facilitando a deslocação para dentro e para fora de recipientes durante a medição de amostras.
- Para limitar a contaminação da amostra, despeje 2 copos de amostra. Utilize um copo para enxaguar o sensor e outro para efetuar a medição.

#### Medição com sonda polarográfica

- $\blacktriangleright$  Coloque a sonda na amostra e permita que a leitura estabilize.
- ` Para medições precisas, a membrana necessita de um reabastecimento constante de oxigénio. Assegurar um movimento adequado da água, quer manualmente quer através da utilização de um agitador.

# 11.3. LEITURAS DIRETAS

No ecrã de Medição, toque em  $\blacktriangleright$  (Menu de Medição). Em seguida:

- Toque no separador Leitura e selecione a unidade.
- Toque Direto para selecionar o Modo de Leitura Direto.
- Coloque a sonda na amostra a ser medida. Permita que a leitura estabilize (o estado instável é indicado no ecrã até a medição estar estabilizada).
- O valor medido é exibido no ecrã, em conjunto com informações BPL e as preferências de apresentação.

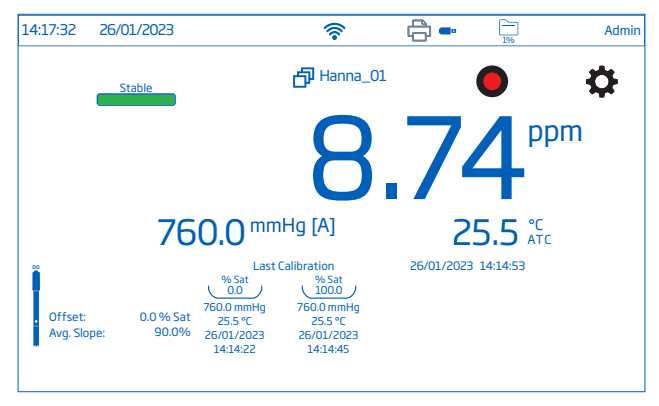

#### 11.4. LEITURAS DIRETA/ AUTOHOLD

A leitura Direta/ Autohold é um modo de leitura localizado no separador Leitura e identificado pelo ícone **O** no medidor

Quando selecionado, o medidor aguarda até que os critérios de estabilidade sejam cumpridos e, uma vez cumpridos, manterá o valor e apresentará o ícone. Autohold

Para sair do modo de leitura Direta/Autohold e voltar às leituras regulares que fazem alterações visíveis nas medições, o utilizador deverá tocar no ícone <sup>o .</sup> Quando se utiliza Autohold, o valor de medição pode ser registado manualmente.

#### Procedimento

No ecrã de Medição, toque em  $\bullet$  (Menu de Medição). Em seguida:

- Toque no separador Leitura e selecione o parâmetro.
- Toque Direta/Autohold para selecionar o Modo de Leitura Direta/ Autohold.
- Coloque a sonda na amostra a ser medida.
- Toque em  $\bigcirc$  (icone cadeado) para ativar o Modo de Leitura autohold.
- O valor de Parâmetro medido será indicado no ecrã. Permita que a leitura estabilize.
- O estado instável é indicado por <del>Unstable</del> a intermitente. Quando o critério de estabilidade é atingido Autohold é exibido.
- O valor medido é exibido no ecrã, em conjunto com informações BPL e as preferências de apresentação.
- Enquanto Autohold encontra-se ativo ( $\odot$  e  $\rightarrow$  exibido) o valor de leitura é mantido no mostrador.
- Para voltar ao modo de Leitura Direta, toque no ícone  $\bullet$  no mostrador.

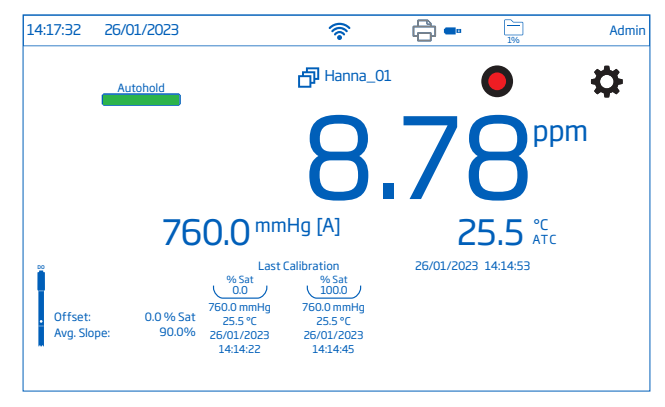

# 12. REGISTO

Toque  $\Box$  para confirmar o armazenamento disponível.

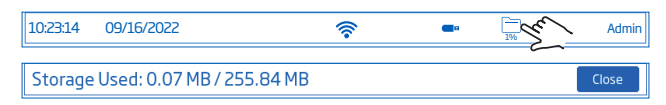

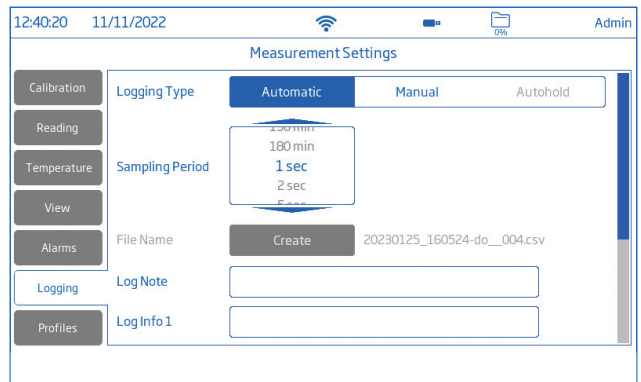

Estão disponíveis três tipos de registo: Automático, Manual e AutoHold

#### Registo automático

- Os dados são registados ( $\bigcirc$ ) em intervalos de tempo predefinidos. As opções de intervalo de amostragem variam de 1 segundo a 180 minutos.
- Os registos são continuamente adicionados até terminar a sessão.
- Para cada sessão de registo automático, é criado um novo ficheiro.
- Com cada registo guarda-se um conjunto completo de informação BPL, incluindo data, hora, seleção do modo, leitura de temperatura e informação de calibração. As informações sobre o utilizador e o registo, por exemplo, empresa, endereço, detalhes da amostra, também podem ser incluídas no ficheiro .CSV.

#### Registo manual

- As leituras são registadas sempre que se toca em **<sup>M</sup>** .
- Todas as leituras manuais são armazenadas num único ficheiro (ou seja, os registos feitos em dias diferentes partilham o mesmo ficheiro).

#### Registo Autohold

- As leituras são registadas sempre que se toca em **<sup>D</sup>** e quando atingido o critério de estabilidade configurado.
- Todas as leituras AutoHold são armazenadas num único registo (ou seja, os registos feitos em dias diferentes são armazenados no mesmo ficheiro).

*Nota: Os critérios de estabilidade para todos os tipos de registo podem configurar-se como Rápido, Normal e Preciso.*

# 12.1. REGISTO AUTOMÁTICO

- 1. No ecrã de Medição, toque em  $\bullet$  (Menu de Medição).
- 2. Toque no separador Registo e selecione o tipo de registo Automático.
- 3. Scroll para selecionar o Período de Amostragem.
- 4. Toque  $\bigcirc$  (tecla **Home** para voltar ao ecrã de Medição.
- 5. No ecrã de Medição, toque o símbolo  $\bullet$  para iniciar/ parar.

6. Durante o registo ativo, os utilizadores podem acompanhar e registar notas.

Para adicionar uma nova nota de registo:

- $\bullet$  Toque  $\equiv$ .
- Use o teclado no ecrã para introduzir o texto.
- Toque  $\rightarrow$  para registar a nota introduzida. A vista de Consulta de Registos e o registo .CSV indicam as notas de registo adicionadas.

#### Autohold com Registo automático

- 1. Selecione Direta/Autohold no Modo de Leitura (separador Leitura).
- 2. Selecione **Automatica** sob Tipo de registo (separador Registo).
- 3. Coloque a sonda na amostra.
- 4. Toque nos símbolos  $\bigcirc$  e  $\bigcirc$  para iniciar o registo. Os pontos de registo serão guardados assim que tocar em  $\bullet$  (o que inclui as medições variáveis, mesmo quando o medidor está a tentar encontrar um valor para manter).
- 5. Quando Autohold é atingido,  $A_{\text{unideal}}$  é exibido e este valor será registado com um "H" nas notas de registo.
- 6. Toca  $\bullet$  r para parar o registo e  $\bullet$  para restaurar as medições directas.

*Nota: Os dados registados são gravados até à alteração do Autohold e todos os pontos posteriores são o valor retido até o registo parar (ou seja, 1,2,3,4,5,5,5,5,5,5). O valor de Autohold é identificado com um "H" no registo.* 

### 12.2. REGISTO MANUAL

- 1. No ecrã de Medição, toque em  $\blacktriangleright$  (Menu de Medição).
- 2. Toque no separador Registo e selecione o tipo de registo Manual.
- 3. Ver opção para criar o nome do ficheiro:
	- Toque Criar.
	- Use o teclado no ecrã para introduzir o nome do ficheiro.
	- Toque  $\rightarrow$  para guardar o novo nome.

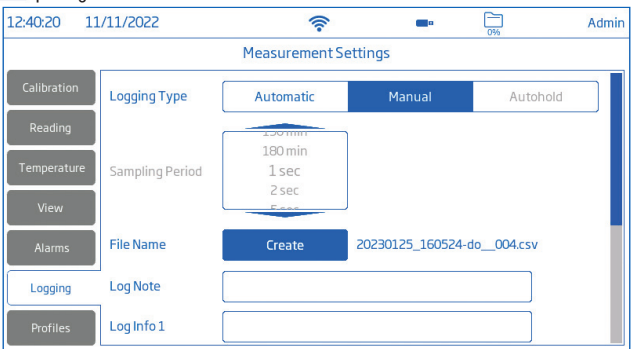

- 4. Ver opção para definir o ID da amostra (nome e prefixo).
- 5. Toque  $\bigcirc$  (tecla **Home** para voltar ao ecrã de Medição.
- 6. No ecrã de Medição, toque **M** (símbolo de registo manual) para registar dados. Os dados são registados sempre que tocar no símbolo respetivo.
- 7. No ecrã de Medição, toque o símbolo para iniciar/ parar o registo.

#### Autohold com Registo Manual

- 1. Selecione Direta/Autohold no Modo de Leitura (separador Leitura).
- 2. Selecione Manual sob Tipo de registo (separador Registo). O medidor encontrará uma medição a reter quando cumprir os seus critérios de estabilidade. O símbolo **Autohold** é exibido.
- 3. Tocar no símbolo **M** para efetuar um registo manual da medição retida. Os valores de retenção serão assinalados com "H" nas notas de registo. *Nota: Pode premir* **M** *antes ou depois de o medidor ter encontrado o seu valor de retenção.*
- 4. Toque <sup>oo</sup> para restaurar medições diretas.

# 12.3. REGISTO AUTOHOLD

- 1. No ecrã de Medição, toque em  $\bullet$  (Menu de Medição).
- 2. Toque no separador Leitura para selecionar o critério de estabilidade (Preciso, Normal ou Rápido). *Nota: O registo manual não utiliza este critério para o registo. Definir esta opção, vai afetar o registo dos dados.*
- 3. Toque para selecionar o modo de Leitura Direta/Autohold.
- 4. Toque no separador Registo e selecione o tipo de registo Autohold.

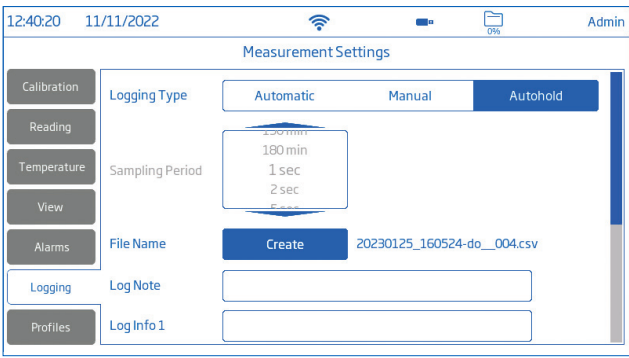

- 5. Criar um nome de ficheiro ou ter um ficheiro previamente configurado.
- 6. Opção para definir o ID da amostra (nome e prefixo)
	- Toque no campo Prefixo de ID da amostra para iniciar a edição.
	- Utilize o teclado no ecrã para introduzir o nome do ficheiro de registo.
	- Toque  $\rightarrow$  para guardar o novo nome.
	- Em seguida, scroll para selecionar o valor do Prefixo.
- 7. Toque  $\bigcirc$  (tecla **Home** para voltar ao ecrã de Medição.
- 8. Mova a sonda para a nova amostra.
- 9. Toque **O** para ativar Autohold.
- 10. Toque **D** para ativar Registo Autohold. O autohold começa a piscar até o autohold ser atingido.
- 11. Uma vez registado, toque em <sup>op</sup>para desativar autohold.

#### Formato de atribuição do nome do ficheiro CSV

Os ficheiros dentro de um pacote de dados têm a unidade de medição automaticamente incluída no nome do ficheiro.

Os ficheiros registados em Manual ou Autohold mantêm a distinção entre os diferentes modos de leitura no nome do ficheiro. Os utilizadores têm a opção de introduzir o nome do ficheiro:

- 20220920\_072224-OD\_auto.CSV
- 20220920 071058-**ODSAT** 002 CSV

### Autohold com Registo Autohold

- 1. Selecione Direta/Autohold no Modo de Leitura (separador Leitura).
- 2. Selecione Autohold sob Tipo de registo (separador Registo).

Com Autohold ativo (toque  $\bullet$  e  $\bullet$ ) o utilizador só vê os pontos de registo armazenados quando os critérios de estabilidade forem cumpridos (Autohold exibido).

Quando o valor de retenção é encontrado, o medidor guarda esse valor como um ponto de registo num ficheiro de registo manual.

Nenhum outro ponto é guardado, a não ser que o Autohold seja removido (toque ·) e os critérios de estabilidade sejam novamente cumpridos. Sempre que o Autohold e o registo Autohold estiverem activados em conjunto, o utilizador verá apenas um ponto de registo.

- 3. Toque <sup>oo</sup> para restaurar medições diretas.
- 4. Para medir a amostra seguinte, mover o sensor para a amostra seguinte.
- 5. Toque  $\bullet$  para iniciar um novo ponto de dados Autohold.
- 6. Para medir/registar amostras adicionais, toque  $\bullet$  entre amostras para libertar a funcão Autohold.

# 13. MANUTENÇÃO

# 13.1. LIMPEZA GERAL DA BANCADA

Os passos seguintes descrevem o processo para garantir que os utilizadores mantêm a bancada limpa e desinfetada, limitando o risco de danos provocados por produtos de limpeza inadequados.

- Desinfetar o ecrã com um produto de limpeza para vidros ou desinfetante sem amoníaco disponível no mercado.
- Aplique uma pequena quantidade de produto de limpeza diretamente num pano de microfibra ou num pano descartável que não largue pelos.

Certifique-se de que o pano está húmido e não molhado.

• Limpe o ecrã tátil de vidro com o pano. Não aplique o produto de limpeza diretamente no interface.

# 13.2. SONDA ÓTICA (HI7641133)

### Manutenção geral

- Inspecione os O-rings quanto a fendas ou desgaste. Aconselha-se a substituição do o ring.
- Não substitua outros óleos ou lubrificantes pois pode levar a que o O-ring se expanda.
- Após um longo período de armazenamento ou limpeza, é necessária a calibração da sonda.
- Após a utilização enxague a sonda com água da torneira e seque-a.
- A tampa de OD deve ser mantida hidratada.

#### Limpar a tampa inteligente (Smart Cap)

- Utilize um detergente suave e uma escova de dentes macia para limpar.
- Enxague com água após limpar e seque com um toalhete de laboratório.
- Hidrate com água purificada antes de utilizar.

*Nota: As Smart Caps precisam ser substituídas todos os anos.*

#### Substituição da Tampa inteligente

Um ano após a instalação de uma nova tampa, é apresentada a mensagem "opdo® Cap Expired". Para manter a precisão da medição, a substituição da Smart Cap é obrigatória.

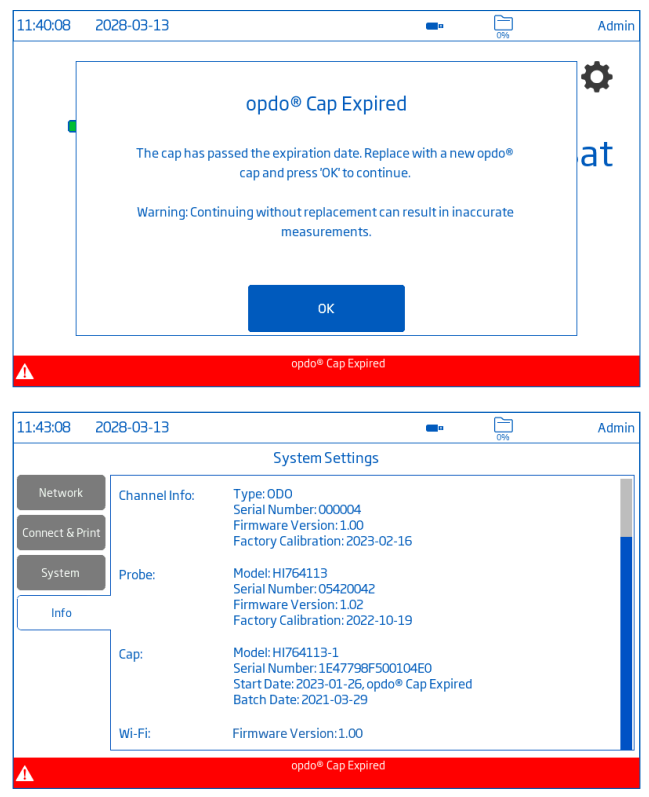

#### Conjunto de substituição de tampa inteligente de sonda

O conjunto de substituição de tampa da sonda contém: Smart Cap para sonda opdo (1 unid.), saqueta com óleo de silicone (6 g), seringa (1 unid.), pano para limpeza de lentes (1 unid.), folha de certificação / instruções (1 unid.)

### Procedimento de Substituição da Smart Cap

1. Desligue o medidor e desconete a sonda.

*Nota: Verifique se a hora e data estão corretamente definidas no medidor, antes de inicializar a tampa inteligente.*

- 2. Limpe e seque a sonda com um pano.
- 3. Retire a tampa inteligente expirada da sonda, apertando a tampa na zona da seta e retire-a do corpo da sonda (sem rodar).
- 4. Retire o o-ring usado, deslizando-o para fora do corpo.
- 5. Limpe a ranhura de vedação do O-ring e a lente com um pano macio, seguido do pano para limpeza de lentes.
- 6. Retire o novo O-ring do estojo e deslize-o na ponteira do sensor (não rode ou torça o O-ring).
- 7. Encha uma seringa com o óleo de silicone fornecido e lubrifique moderadamente o O-ring com uma fina película. Evite deixar óleo ou dedadas na janela ótica.
- 8. Remova a nova tampa ótica do estojo e alinhe a seta na Smart Cap com a guia correspondente no corpo da sonda.
- 9. Deslize e encaixe a tampa inteligente no corpo da sonda, até que a tampa dê um estalido de encaixe. Uma vez instalada a tampa, essa não deve ser retirada, a não ser que seja necessária uma nova tampa.

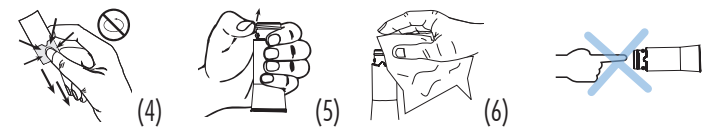

- 10. Coloque a sonda em água purificada para hidratar a tampa inteligente antes de utilizar durante um mínimo de 2 horas.
- 11. Ligar o conetor DIN da sonda à tomada DIN do medidor.
- 12. Ligue o medidor para iniciar o temporizador da tampa inteligente.
- 13. Calibre.

# 13.3. SONDA POLAROGRÁFICA (HI764833)

#### Manutenção geral

- Inspecionar a superfície da membrana para garantir que está em perfeitas condições.
- Enxague cuidadosamente com água destilada ou desionizada para limpar.
- As membranas danificadas têm de ser substituídas.
- Verificar se não existem bolhas entre o cátodo e a membrana.

### Limpeza do Cátodo

- 1. Retire a tampa e verifique se o cátodo de platina está brilhante e sem manchas. Se o encontrar manchado, limpe com um cartão ou pano sem pelos. Limpe suavemente as manchas.
- 2. Enxague a sonda em água destilada ou desionizada.
- 3. Instale uma nova tampa de membrana utilizando eletrólito novo.

*Nota: Tenha cuidado ao manusear a ponteira da sonda.*

Verificar se o isolador não está rachado.

#### Substituição da Tampa da Membrana

Nova sonda: retire a tampa de transporte e guarde. Sonda em utilização: desapertar a tampa antiga.

- 1. Pegue num O-ring e numa tampa de membrana e posicione o O-ring (1) na tampa (2).
- 2. Enxague a tampa da membrana com eletrólito e descarte.
- 3. Preencha a tampa, acima do O-ring, com eletrólito e bata nas paredes laterais para desalojar as bolhas que possam aderir às roscas.
- 4. Sobre um lavatório, com o cátodo virado para baixo, enroscar a tampa no sentido contrário ao dos ponteiros do relógio até as roscas estarem completamente encaixadas.
- 5. Enxague a sonda e inspecione se a membrana apresenta bolhas presas. Se apresentar, descarte o eletrólito, volte a encher e bata nos lados. Reinstale.

#### **Armazenamento**

Armazene com a tampa de proteção colocada.

#### Condicionamento:

Antes de proceder à calibração, certifique-se de que a sonda está pronta para as medições.

- 1. Reinstale a tampa de proteção de plástico na extremidade da membrana.
- 2. Voltar a ligar a sonda ao medidor e deixar a sonda polarizar.

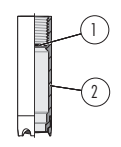

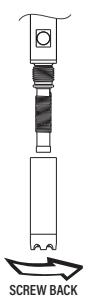

# 14. ATUALIZAÇÃO DE SOFTWARE

Para introduzir novas funcionalidades e/ou melhorias de desempenho, a Hanna Instruments® lança versões atualizadas do firmware. Para consultar os novos lançamentos, digitalize o código QR ou vá a: https://software. hannainst.com.

#### **Requisitos**

- Drive USB-A (formato FAT32)
- O equipamento deve estar desligado.

#### **Passos**

- 1. Role scroll para baixo na página de transferências de software para encontrar a lista Firmware do instrumento
- 2. Ligue a drive USB-A ao PC.
- 3. Encontre a versão de firmware necessária para transferência e clique em DOWNLOAD NOW.
- 4. Aguarde até que a transferência do ficheiro \*.hiup esteja concluída.
- 5. Ligue a pen drive à porta USB-A e ligue o medidor.

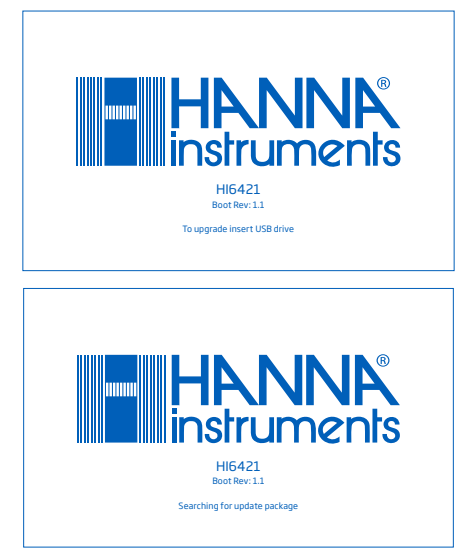

6. Aguarde até que a atualização esteja completa (~1 hora). *Nota: Não desligar o aparelho nem desconetar da corrente elétrica.*

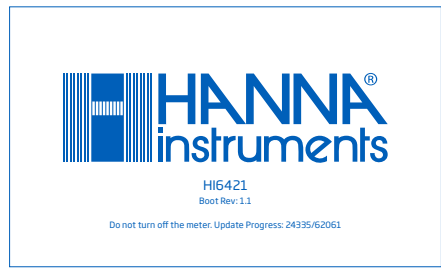

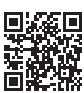

# 15. MENSAGENS DE ERRO

O instrumento fornece mensagens de aviso claras quando aparecem condições erróneas, quando os valores medidos se encontram fora da gama esperada.

A informação abaixo apresentada, descreve os erros e avisos e as ações recomendadas.

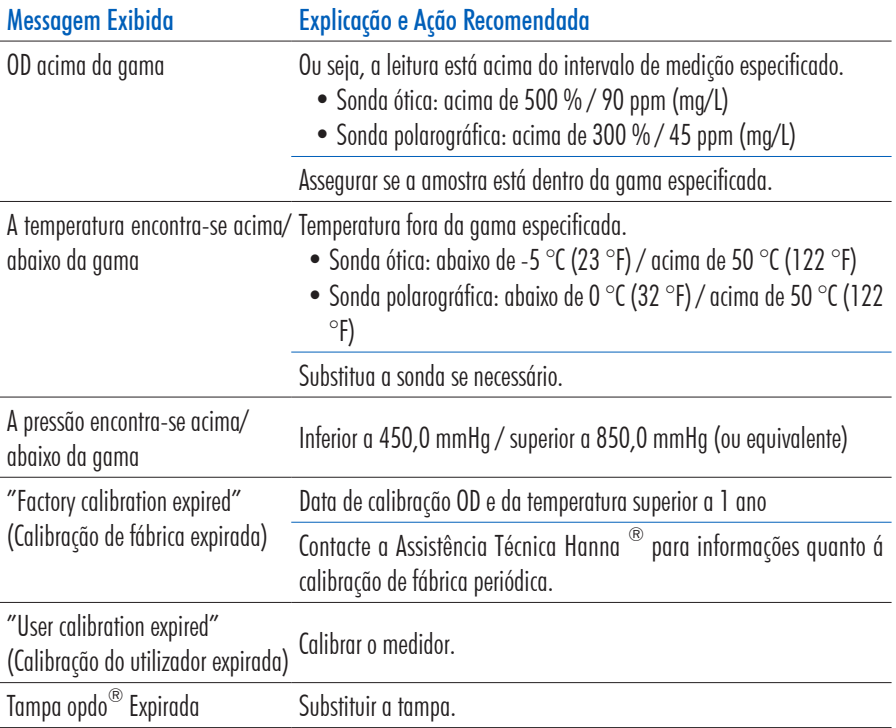

# 16. ABREVIATURAS

- CSV Comma-Separated Values (valores separados por vírgula )
- FTP File Transfer Protocol (Protocolo de Transferência de Arquivos)
- BPL Boas Práticas Laboratoriais
- CMT Compensação manual da temperatura
- NBR Nitrile Butadiene Rubber
- PFI Polieterimida
- PMMA Polimetacrilato de metilo (acrílico)
- PTFE Politetrafluoretileno
- STP Standard Temperature and Pressure (temperatura e pressão padrão)

# 17. ACESSÓRIOS

# SOLUÇÕES OD

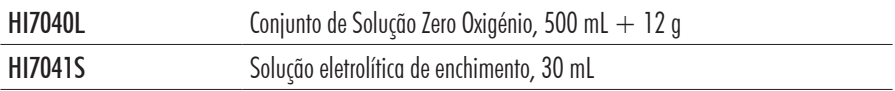

# OUTROS ACESSÓRIOS

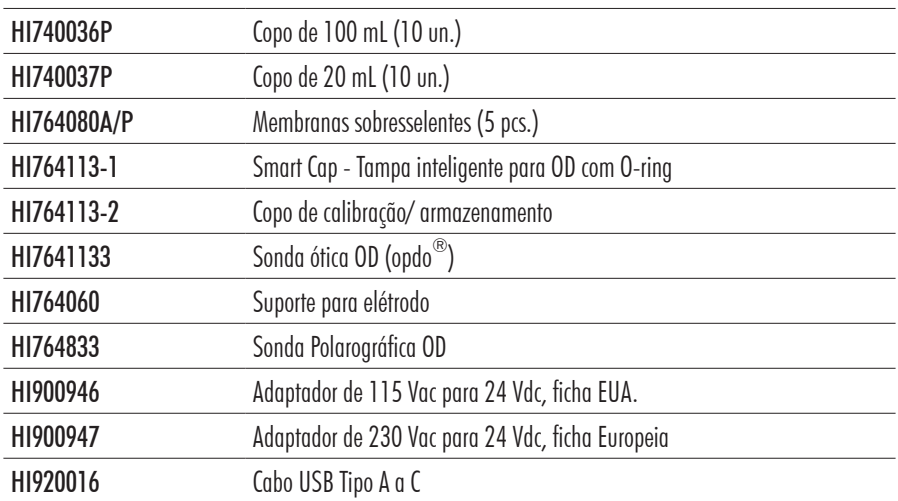

# **CERTIFICAÇÃO**

Todos os produtos Hanna® Instruments estão em conformidade com as Diretivas CEeUK.

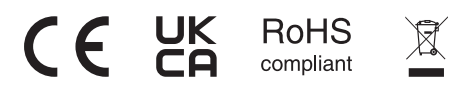

Eliminação de Equipamento Elétrico e Eletrónico. O produto não deve ser tratado como resíduo doméstico. Deve ser reencaminhado para reciclagem no centro de tratamento de resíduos adequado para equipamentos elétricos e eletrónicos.

A correta eliminação do produto e das pilhas previne potenciais consequências negativas para o ambiente e saúde pública. Para obter mais informações, contacte o centro de tratamento de resíduos da sua área ou o mais próximo.

# RECOMENDAÇÕES DE UTILIZAÇÃO

Antes de utilizar este produto, certifique-se da sua total adequação à sua aplicação específica e no ambiente em que o vai utilizar. Qualquer alteração realizada pelo utilizador pode resultar na degradação do desempenho do controlador. Para a sua segurança e a do controlador, não utilize nem armazene o instrumento em ambientes perigosos.

# GARANTIA

O HI6421 possui dois anos de garantia contra defeitos de fabrico na manufatura e em materiais quando utilizado no âmbito das suas funções e manuseado de acordo com as suas instruções. A sonda polarográfica HI764833 possui uma garantia de seis meses. A sonda ótica HI7641133 possui uma garantia de 2 anos. A Smart Cap HI764113-1 possui uma garantia de 1 ano. Esta garantia limita-se à sua reparação ou substituição sem encargos. Os danos resultantes de acidentes, uso indevido, adulteração ou falta de manutenção recomendada não estão cobertos pela garantia.

Caso seja necessária assistência técnica, contacte a Hanna Instruments. Se em garantia, indique o número do modelo, data de aquisição, número de série (consulte a inscrição na parte de baixo do medidor) e a natureza do problema. Se a reparação não se encontrar ao abrigo da garantia, será notificado dos custos decorrentes. Caso pretenda enviar o medidor à Hanna Instruments, obtenha primeiro uma autorização junto do Departamento de Apoio a Clientes. Proceda depois ao envio, com todos os portes pagos. Quando expedir qualquer medidor, certifique-se que está corretamente embalado e bem acondicionado e protegido.

# AVISOS REGULAMENTARES PARA O MÓDULO WI-FI

United States (FCC) FCC ID: 2ADHKATWINC1500\*

Este dispositivo está em conformidade com a Parte 15 das normas da FCC. Operation is subject to the following two conditions: (1) este dispositivo não pode causar interferências e (2) este dispositivo deve aceitar quaisquer interferências, incluindo interferências que possam causar um funcionamento indesejado.

#### Canada (ISED) IC: 20266-WINC1500PB HVIN: ATWINC1500-MR210PB PMN: ATWINC1500-MR210PB

This device complies with Industry Canada's license exempt RSS standard(s). Operation is subject to the following two conditions: (1) This device may not cause interference, and (2) This device must accept any interference, including interference that may cause undesired operation of the device. Le présent appareil est conforme aux CNR d'Industrie Canada applicables aux appareils radio exempts de licence. L'exploitation est autorisée aux deux conditions suivantes: (1) l'appareil ne doit pas produire de brouillage, et (2) l'utilisateur de l'appareil doit accepter tout brouillage radioélectrique subi, même si le brouillage est susceptible d'en compromettre le fonctionnement.

Under Industry Canada regulations, this radio transmitter may only operate using an antenna of a type and maximum (or lesser) gain approved for the transmitter by Industry Canada. To reduce potential radio interference to other users, the antenna type and its gain should be so chosen that the equivalent isotropically radiated power (e.i.r.p.) is not more than that necessary for successful communication. Conformément à la réglementation d'Industrie Canada, le présent émetteur radio peut fonctionner avec une antenne d'un type et d'un gain maximal (ou inférieur) approuvé pour l'émetteur par Industrie Canada. Dans le but de réduire les risques de brouillage radioélectrique à l'intention des autres utilisateurs, il faut choisir le type d'antenne et son gain de sorte que la puissance isotrope rayonnée équivalente (p.i.r.e.) ne dépasse pas l'intensité nécessaire à l'établisse- ment d'une communication satisfaisante.

Japan (MIC) 005- 101762

South Korea (KCC) R- CRM- mcp- WINC1510MR210P

Taiwan (NCC) CCAN18LP0321T2

注意 ! 依據 低功率電波輻射性電機管理辦法 第十二條 經型式認證合格之低 功率射頻電機,非經許 可, 公司、商號或使用者均不得擅自變更頻率、加大功 率或 變更原設計 之特性及功能。 第十四條 低功率射頻電機之使用不得影響 飛航安全及 干擾合法通信; 經發現有干擾現象時,應立即停用,並改善至無干 擾時 方得繼續使用。 前項合法通信,指依電信規定作業之無線電信。 低功率射 頻電機須忍受合法通信或工業、科學及醫療用 電波輻射性 電機設備之干擾。

China (SRRC) CMIIT ID: 2018DJ1305

ANATEL 08497-18- 08759

*Nota: As informações da FCC estão marcadas na parte de baixo do dispositivo.*